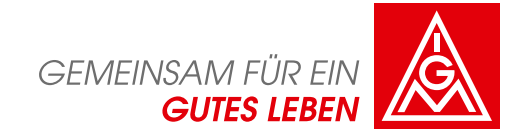

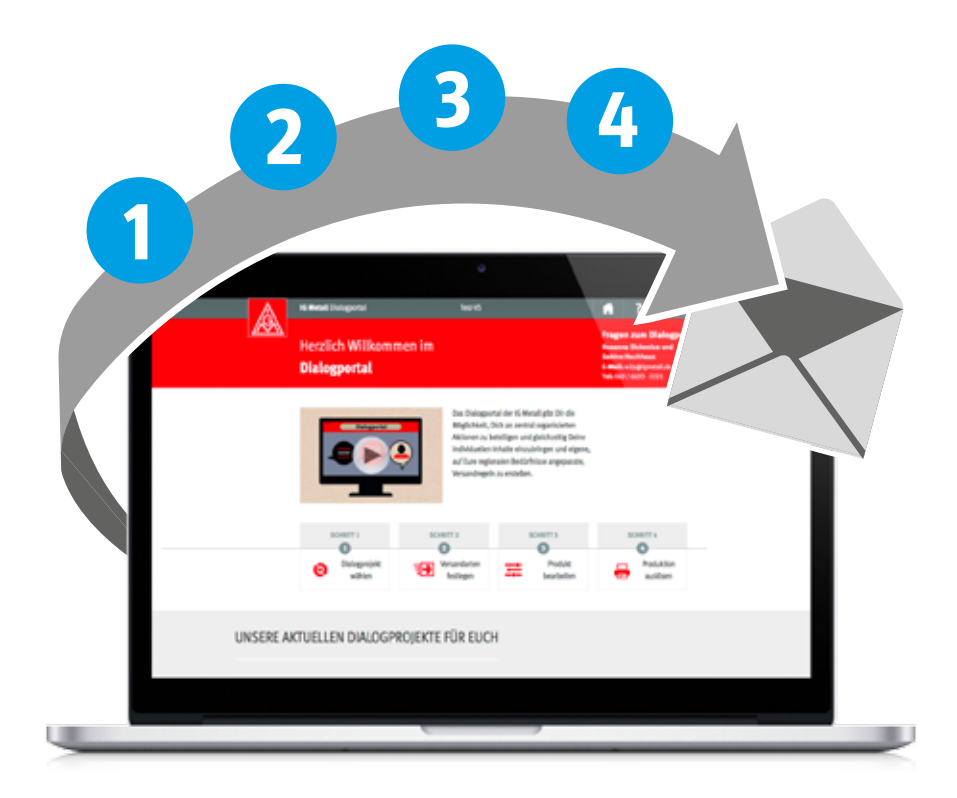

# **Dialog 55+ – das Vorsorgeinfo**

Eine Schritt-für-Schritt-Anleitung

**> Teilnahme jederzeit möglich**

- **> Start ab 8. September 2015**
- 
- **> wöchentliche Produktion und Versand > für Verwaltungsstellen kostenlos**

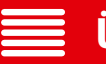

- **Übersicht**
- **Das Dialogportal**
- V **Das Vorsorgeinfo**
	-

**Häufig gestellte Fragen ↗ www.igmetall-dialog.de**

**Wir sind für unsere Mitglieder da** – auch nach dem aktiven Berufsleben. Viele unserer Mitglieder wissen das nicht: Fakt ist, dass die durchschnittliche Austrittsquote der Mitgliedergruppe 55+ bei 3,5 Prozent liegt. Und diese Gruppe ist groß: 2014 waren rund 323.500 Mitglieder zwischen 55 und 64 Jahren alt, knapp 500.000 Mitglieder sind älter als 65 Jahre.

In Anbetracht der genannten Zahlen und des demografischen Wandels ist die Halte-, Binde- und Rückholarbeit in ihrer Bedeutung wichtiger denn je. Besonders durch Deinen Einsatz in der Verwaltungsstelle haben wir die Chance, diese Mitgliedergruppe gezielt anzusprechen und sie über die Leistungen der IG Metall zu informieren.

Um die Arbeit in der Verwaltungsstelle zu unterstützen, gibt es das Vorsorgeinfo – ein zentral organisiertes Dialogangebot für die Zielgruppe 55+.

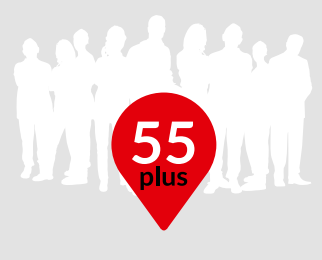

**ca. 500.000 Mitglieder über 65** hat die IG Metall (Stand: 2014)

### **Austritte und Streichungen 2014 nach Alter und Mitgliedsarten** (absolut)

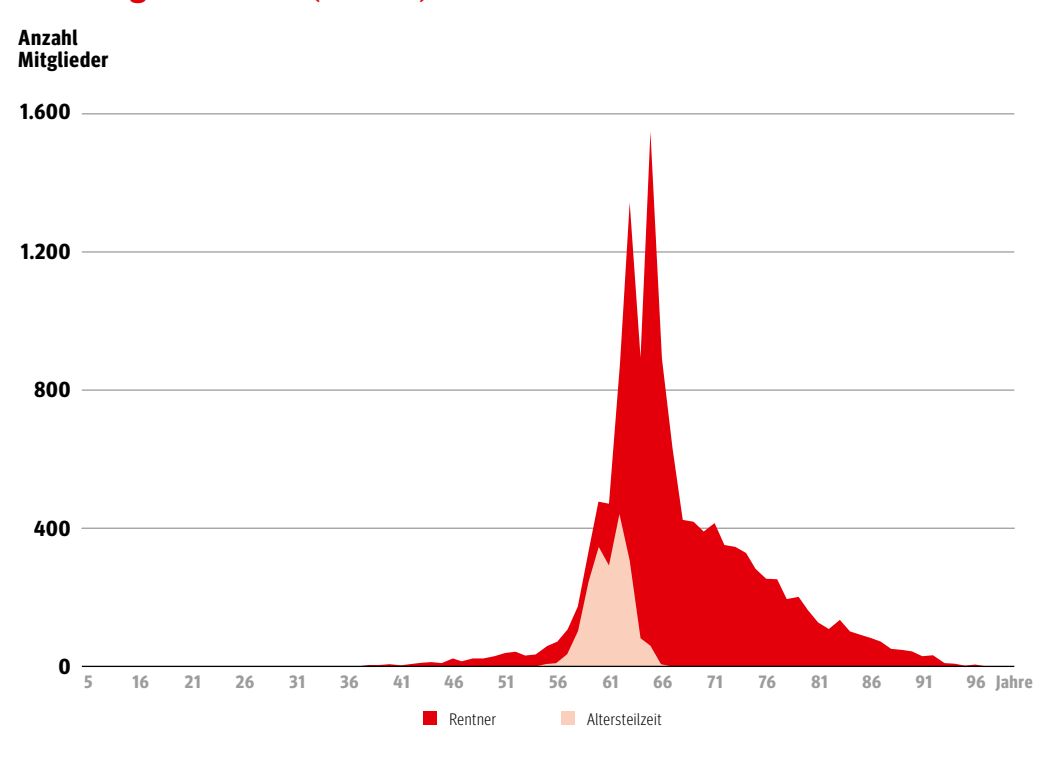

### **Starte den Dialog mit der Altersgruppe 55+**

Um den Dialog mit unterschiedlichen Zielgruppen anzustoßen, haben wir das Dialogportal entwickelt. Es unterstützt Euch bei der Anlage, Umsetzung und Abwicklung von Dialogprojekten. So erreichen die richtigen Informationen und unsere Angebote zum richtigen Zeitpunkt unsere Mitglieder – passgenau. Das unterstützt die Ansprache unserer Mitglieder und schafft Bindung an die IG Metall.

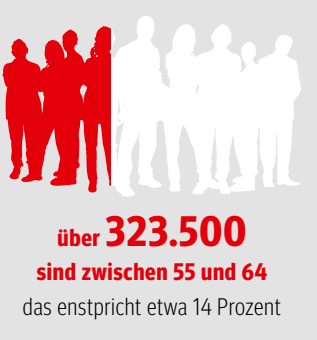

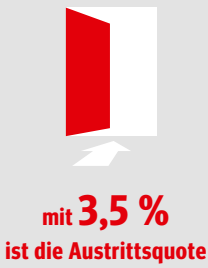

in der Gruppe 55+ sehr hoch

# **Mit dem Vorsorgeinfo Mitglieder binden und halten**

## **Die Zielgruppe 55+ weiter für die IG Metall begeistern**

Die Gründe für den Austritt aus der IG Metall sind vielfältig. Besonders auffällig ist aber, dass viele Mitglieder nicht wissen, welche Leistungen die IG Metall für sie im Ruhestand bereithält. Darüber informiert das Vorsorgeinfo. Es kann im Dialogportal von den einzelnen Verwaltungsstellen bearbeitet und an die regionalen Besonderheiten angepasst werden.

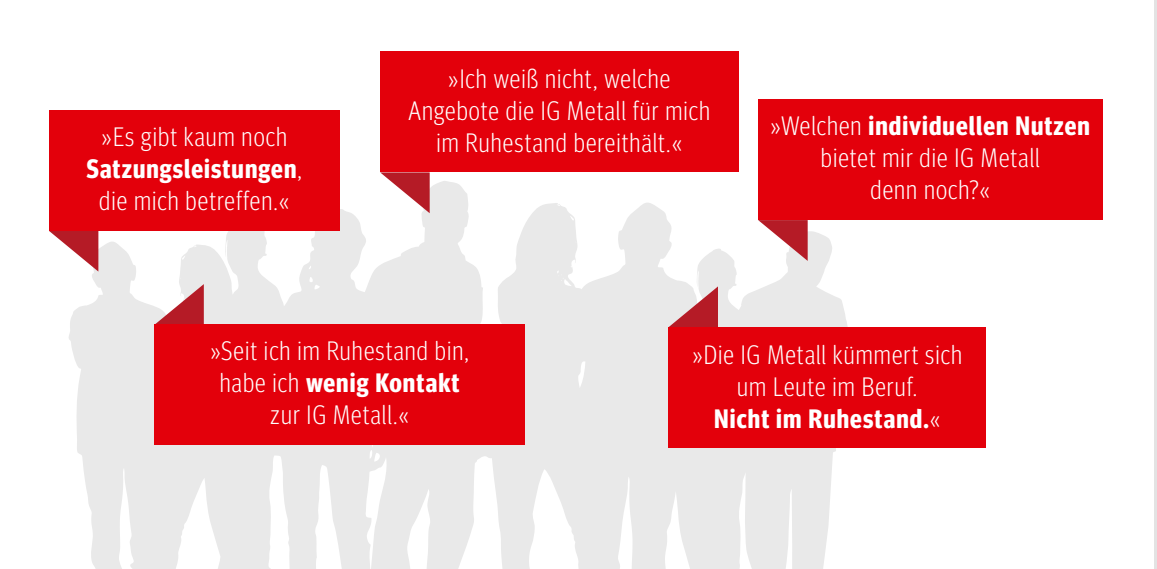

### **Die IG Metall ist die Interessenorganisation auch für Mitglieder im Ruhestand!**

Das Besondere ist, dass über das Dialogportal zentrale Angebote auf regionale oder betriebliche Besonderheiten hin angepasst werden können.

### **Die Vorteile für Deine Verwaltungsstelle**

- þ Umfangreiche Vorlagen für die Zielgruppe 55+
- þ Professionell gestaltete Broschüre zum Individualisieren
- $\sqrt{\phantom{a}}$  Personalisierte Ansprache der Mitglieder erfolgt automatisch
- Wöchentliche Produktion und Versand
- $\sqrt{\phantom{a}}$  Jederzeit einsteigen, ändern und bearbeiten ist möglich
- þ Versandregeln und Versionen selbst definieren

7777

- þ Kostenlos für alle Verwaltungsstellen
- þ Unterstützt die Binde- und Haltearbeit

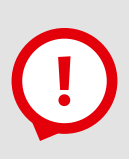

### **Hinweis:**

Wahrnehmungswechsel in der Zielgruppe 55+ soll erreicht werden.

Die Broschüre Vorsorgeinfo kann individualsiert und regionalisiert werden. Sie wird personalisiert gedruckt und nach Deinen Versandregeln verschickt.

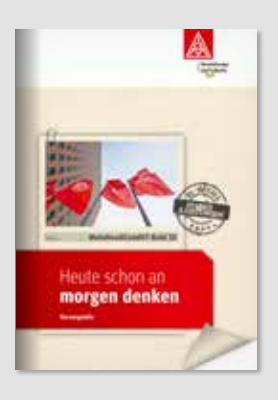

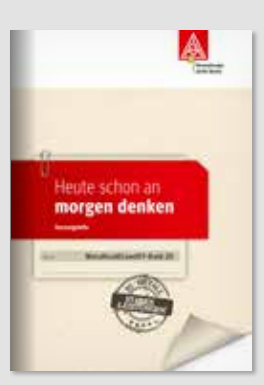

Die personalisierte A4-Broschüre mit 32 Seiten wird mit den Absenderdaten Deiner Verwaltungsstelle im Fensterumschlag versendet.

# **Das Dialogportal**

## **Projekt- und Produktbeschreibung**

Das Dialogportal ermöglicht Deiner Verwaltungsstelle die Teilnahme an Dialogangeboten für zielgruppenspezifische oder aktionsbezogene Projekte. Die Produktion und der Versand der Angebote erfolgt in der Regel unter eigenem Namen. Die Absender- bzw. Kontaktdaten Deiner Verwaltungsstelle werden automatisch hinzugefügt, die Mitgliederdaten automatisch einpersonalisiert. Etliche Seiten können von den Verwaltungsstellen nach ihren eigenen Vorstellungen überarbeitet (editiert) werden.

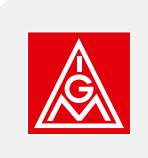

### **1. Login**

Du findest das Vorsorge-Mailing im Dialogportal der IG Metall.

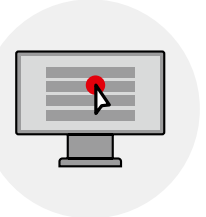

### **2. Versandregeln**

Durch das Erstellen von Versandregeln bestimmt jede Verwaltungsstelle für sich, wer das Vorsorgeinfo in welcher Version erhalten soll. Verschiedene Versionen sind möglich.

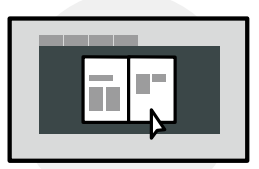

### **3. Individualisierung**

Bearbeite das Vorsorgeinfo direkt im Portal und gib es dort zum Druck frei. Die Daten werden damit automatisch an die Druckerei übertragen.

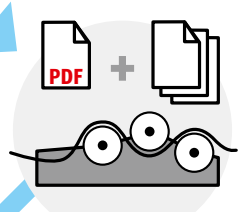

#### **4. Produktion**

Die Druckerei personalisiert Deine Vorlage(n) mit den Daten unserer Mitglieder. Die Absenderdaten Deiner Verwaltungsstelle werden automatisch miteingedruckt.

### **5. Adressierung und Versand**

Beides übernimmt die Druckerei. Das Vorsorgeinfo wird Deinen Versandregeln entsprechend versendet.

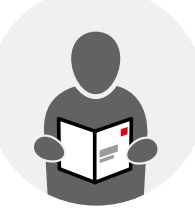

### **6. Das IG Metall-Mitglied**

Unser Mitglied erhält das passgenaue Vorsorgeinfo mit konkreten personenbezogenen Angaben und den wichtigsten Informationen der eigenen Verwaltungsstelle.

**↗ www.igmetall-dialog.de**

### **Entwicklung des ersten zentralen Vorsorgeinfos**

Das Vorsorgeinfo geht auf eine Initiative der Verwaltungsstelle Gummersbach zurück. Sie erkannte frühzeitig, dass man der Zahl der Austritte im Übergang zum Ruhestand mit gezielten Informationen sehr wirksam entgegentreten kann.

Mit weiteren Anregungen und Erfahrungen der Verwaltungsstelle Köln-Leverkusen wurde eine erste gemeinsame Konzeption angestoßen. Weitere Verwaltungsstellen trugen aktiv dazu bei, dass die breite Praxiserfahrung aus den Regionen sich im zentralen Dialog 55+ wiederfindet.

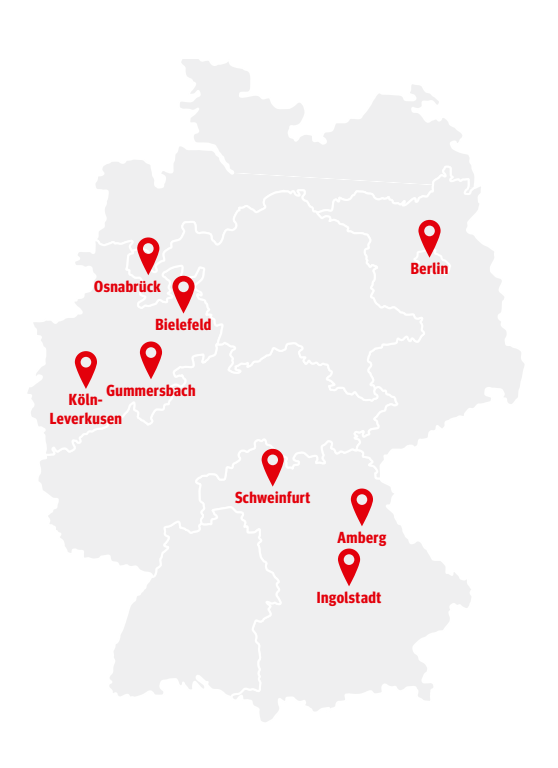

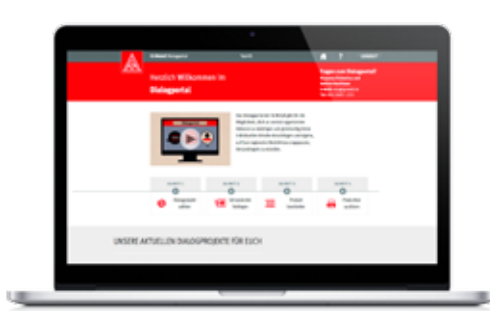

## **Online-Unterstützung**

bieten wir unter **www.igmetall-dialog.de/support** dienstags von 10:00 bis 11:30 Uhr und donnerstags von 14:00 bis 15:30 Uhr an.

### **Wir unterstützen euch!**

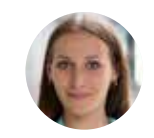

**Rosanna Sickenius**

 **w2p@igmetall.de 069 66 93-2221**

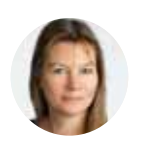

**Sabine Hochhaus** 

**w2p@igmetall.de 069 66 93-2221**

# **Arbeitsablauf im Dialogportal**

Im Dialogportal gibt es eine bestimmte Reihenfolge an Schritten, die Du nach dem Login durchläufst. Zunächst wählst Du ein Dialogprojekt aus und legst Versandregeln fest. Danach folgt die Bearbeitung des Produkts im Online-Editor. Wenn alles in Ordnung ist, gibst Du es frei. Damit erfolgt die Übertragung zur Druckerei und der wöchentliche Versand startet. Die Versandroutine kann jederzeit gestoppt und nach den notwendigen Änderungen wieder gestartet werden. Auch die Start- und Nachversorgung ist selbstverständlich möglich: hier hilft das Support-Team gerne weiter.

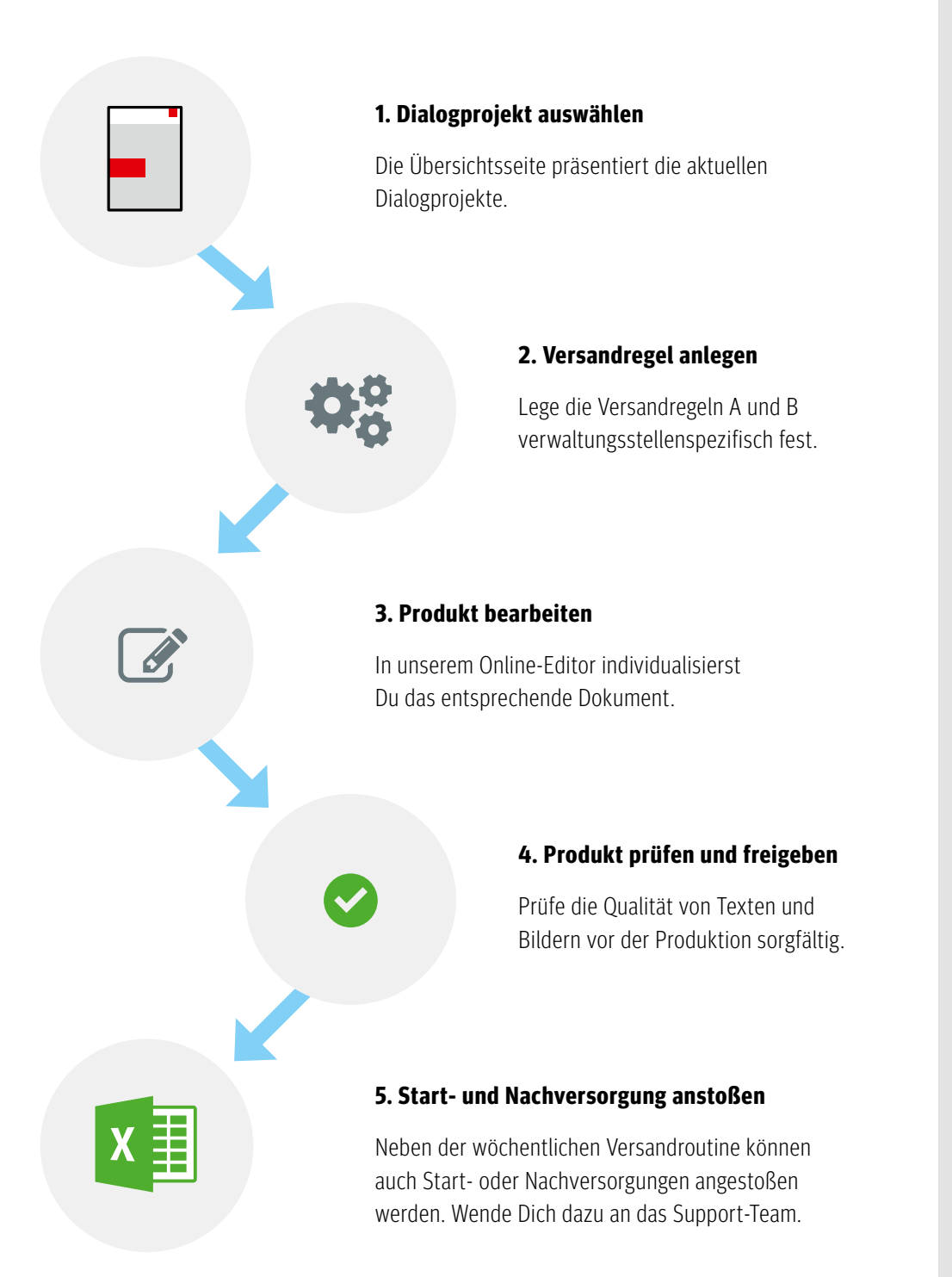

### **So geht es los**

### **Alle Mitarbeiterinnen und Mitarbeiter Deiner Verwaltungsstelle sind vorab registriert.** Kürze den Registrierungsprozess durch die »Passwort vergessen«- Funktion ab: Du erhältst zuerst einen Bestätigungslink per Mail. Wenn Du ihn anklickst, erhältst Du Dein Passwort in einer separaten E-Mail.

Solltest Du dem Dialogportal nicht bekannt sein, fordere bitte über den Registrierungsprozess Deine Zugangsdaten an.

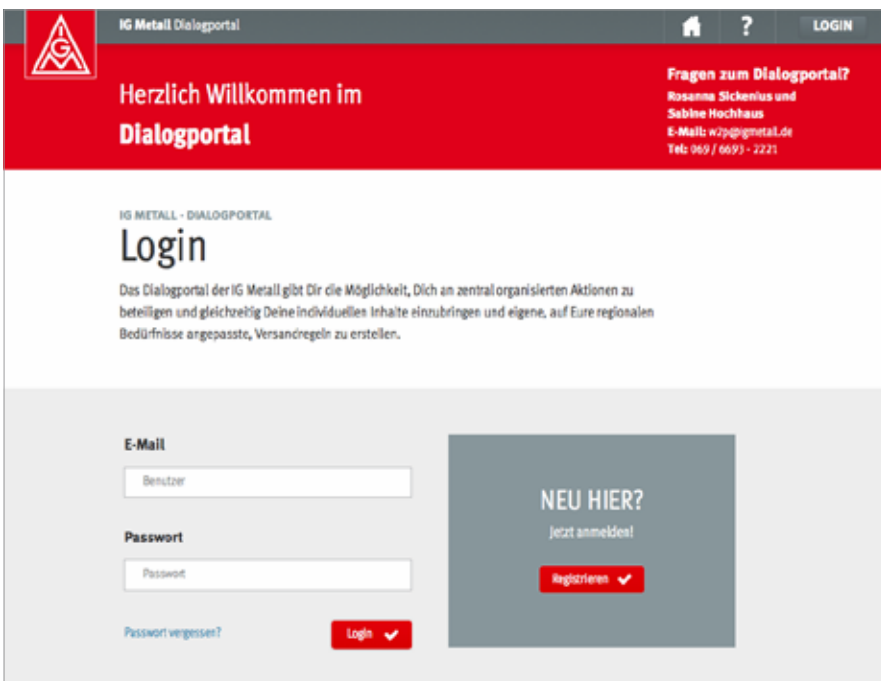

### **Die Registrierung**

- **>** Klicke auf den Registrieren-Button und gib Deine Daten ein. Die Registrierung ist nur mit Deiner IG Metall-E-Mail-Adresse möglich.
- **>** Du erhältst einen Link per E-Mail und bestätigst durch einen Klick in diesen Link Deine Anmeldung.
- **>** Du erhältst nun deine Zugangsdaten, also Dein Passwort.
- **>** Logge Dich zukünftig mit Deinen Zugangsdaten einfach ein.

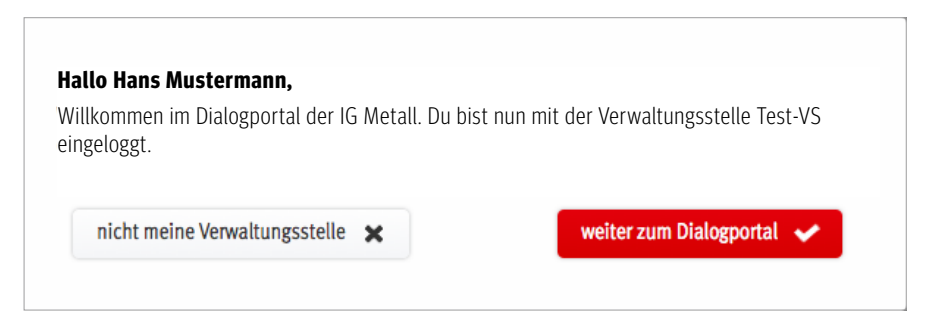

### **>** Nach dem Einloggen erfolgt die Überprüfung der zugeordneten Verwaltungsstelle.

**↗ www.igmetall-dialog.de**

# **!**

#### **Hinweis:**

Euer Login ist ein persönlicher Login, führt aber auf die gesamte Verwaltungsstelle. D. h. mit diesem Login seht ihr immer alle Projekte Eurer Verwaltungsstelle und könnt gemeinsam an den Projekten arbeiten. Allerdings nicht gemeinsam an einem Produkt.

Die Übersichtsseite präsentiert Dir alle aktuellen Dialogprojekte. Zum Start findest Du hier den Dialog 55+ – das Vorsorgeinfo. Im Laufe der Zeit werden weitere Dialogprojekte angeboten. Die Teilnahme an den zentralen Angeboten ist für Verwaltungsstellen kostenlos. Sollten dennoch Kosten für Deine Verwaltungsstelle entstehen, würden diese entsprechend ausgewiesen und kenntlich gemacht.

Möchtest Du die Teilnahme für Deine Verwaltungsstelle an einem Projekt einrichten, klicke auf das rote Feld »teilnehmen« **1** .

Ist das schon erfolgt, färbt sich das Feld gelb und heißt »bearbeiten« **2** .

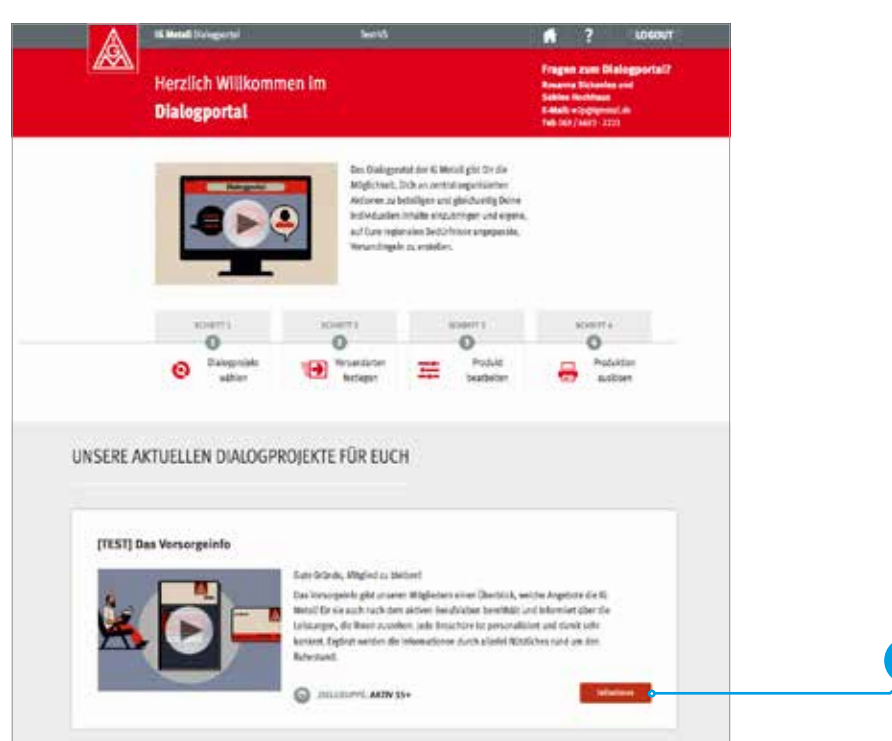

Hier kannst Du jederzeit das Projekt für Deine Verwaltungsstelle weiter bearbeiten.

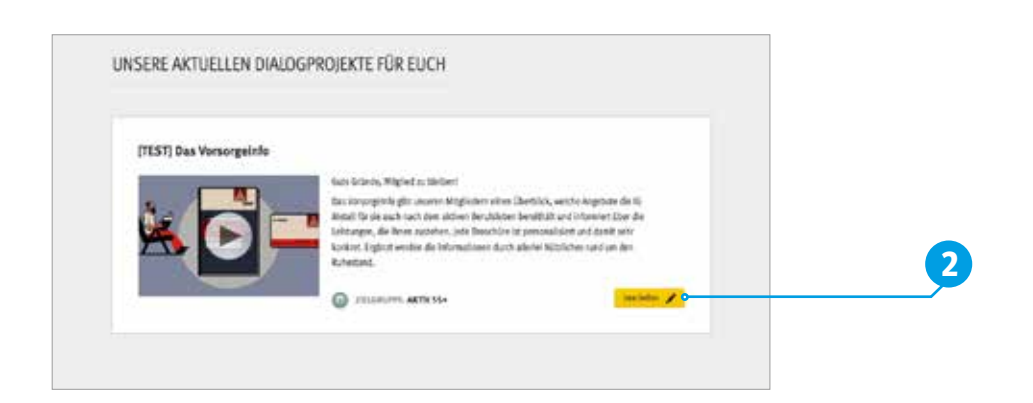

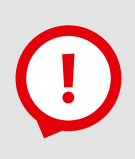

### **Hinweis:**

Einen ersten Eindruck von Dialogportal, Vorsorgeinfo und Online-Editor erhältst Du durch zwei kurze Filme, die auf der Startseite des Dialogportals integiert sind.

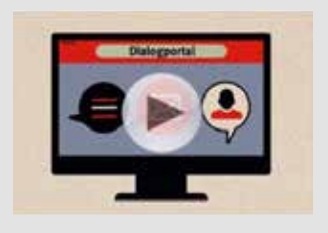

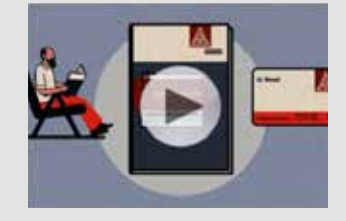

**1**

Du startest mit den Versandregeln **1** . Darüber legst Du fest, an wen und auf welchem Weg das Produkt später verschickt wird.

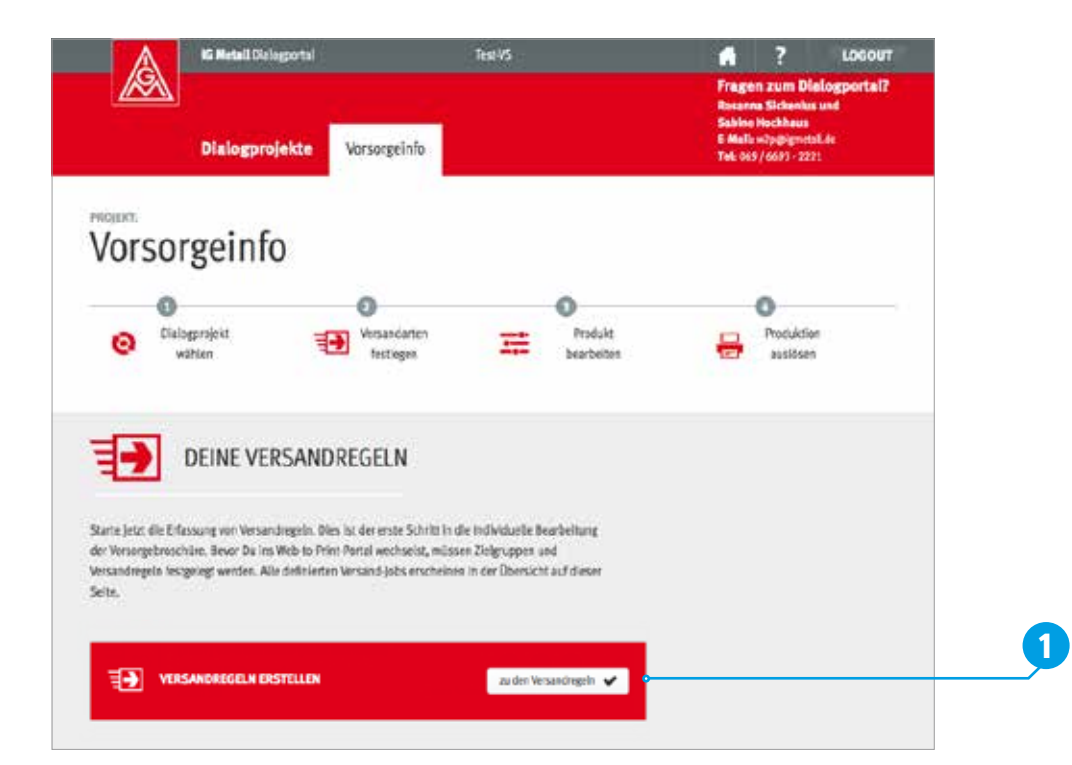

# **Welche Versandregeln gibt es?**

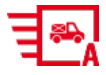

### **VS-Standard (Zustellung im Einzelversand):**

an die Mitglieder aus allen Betrieben Deiner Verwaltungsstelle sowie die von Dir ausgewählten Personengruppen. Hier legst Du auch fest, ab welchem Alter die Mitglieder das Vorsorgeinfo erhalten sollen. Einzelne Betriebe können ausgenommen werden, wenn deren Mitglieder die Standard-Version nicht erhalten sollen.

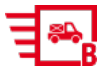

### **die Betriebs-Variante (Zustellung im Einzelversand):**

für den Versand einer betrieblichen Variante. Du legst den Betrieb/die Betriebe und die Altersgruppe fest. Einer Version können mehrere Betriebe zugeordnet werden, so dass die Versandregel B auch als Konzern- oder Branchenvariante genutzt werden kann.

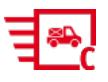

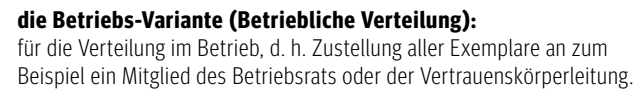

### **die ATZ/F-Variante (Zustellung im Einzelversand):**

für Kolleginnen und Kollegen, die die betriebliche Variante C erhalten sollen, sich aber zum Beispiel in der Freistellungsphase der Altersteilzeit befinden und deshalb im Betrieb nicht zu erreichen sind.

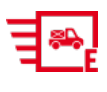

### **die Blanko-Variante (Zustellung an die Verwaltungsstelle):**

für den Bestand von Vorsorgeinfos in der Verwaltungsstelle. Die Broschüre wird nicht personalisiert und direkt an die Verwaltungsstelle zur weiteren Verwendung geliefert.

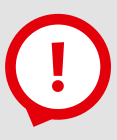

### **Hinweis:**

Vor der inhaltlichen Bearbeitung eines Produkts musst Du Versandregeln anlegen. In jedem Fall gilt: Die Regel A, der VS-Standard, sollte zuerst angelegt werden. B ist optional. Für die Versionen C und D gibt es gesonderte Prozessabläufe. Wendet Euch hierzu an unser Support-Team, das bei Unklarheiten gerne Fragen beantwortet.

# **!**

### **Hinweis:**

**Versandregel E:** Dies ist eine Bestellregel, um für den Bestand von Vorsorgeinfos in der Verwaltungsstelle zu sorgen. Du gibst die benötigte Menge und das gewünschte Lieferdatum an. Diese Regel löst eine einmalige Bestellung aus. Solltest Du später weitere Blanko-Exemplare benötigen, musst Du erneut mit Angabe der Menge und des Lieferdatums bestellen.

**Versandregel E wird aus technischen Gründen erst ab Oktober 2015 freigeschaltet.**

# **Versandregeln erstellen**

### **Versandregel A**

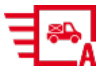

#### **VS-Standard (Zustellung im Einzelversand):**

an die Mitglieder aus allen Betrieben Deiner Verwaltungsstelle sowie die von Dir ausgewählten Personengruppen. Hier legst Du auch fest, ab welchem Alter die Mitglieder das Vorsorgeinfo erhalten sollen. Einzelne Betriebe können ausgenommen werden, wenn deren Mitglieder die Standard-Version nicht erhalten sollen.

Der Verwaltungsstellenstandard (VS-Standard) ist die Version mit der größten Empfängergruppe. Hier sind die Mitglieder aller Betriebe deiner Verwaltungsstelle hinterlegt. Zudem kannst Du Mitgliedergruppen wie Rentnerinnen und Rentner, Erwerbslose und Mitglieder in Sammelnummern per Schieberegler mit in die Auswahl aufnehmen **1** . Das Produkt, das über diese Regel versendet wird, geht an alle Mitglieder Deiner Verwaltungsstelle, deren Altersgruppe Du definiert hast, als Postbrief an die Privatadresse.

Bevor gesonderte betriebliche Varianten (Versandregel B) angelegt werden, sollte die Version A (VS-Standard) erstellt sein.

Werden später weitere betriebliche Versionen über die Versandregel B (Betriebsversion) angelegt, werden diese Betriebe bei der Version A (VS-Standard) automatisch ausgenommen. Falls bestimmte Betriebe von der Versorgung mit dem Vorsorgeinfo ausgeschlossen werden sollen, kannst Du diese Betriebe hier angeben:

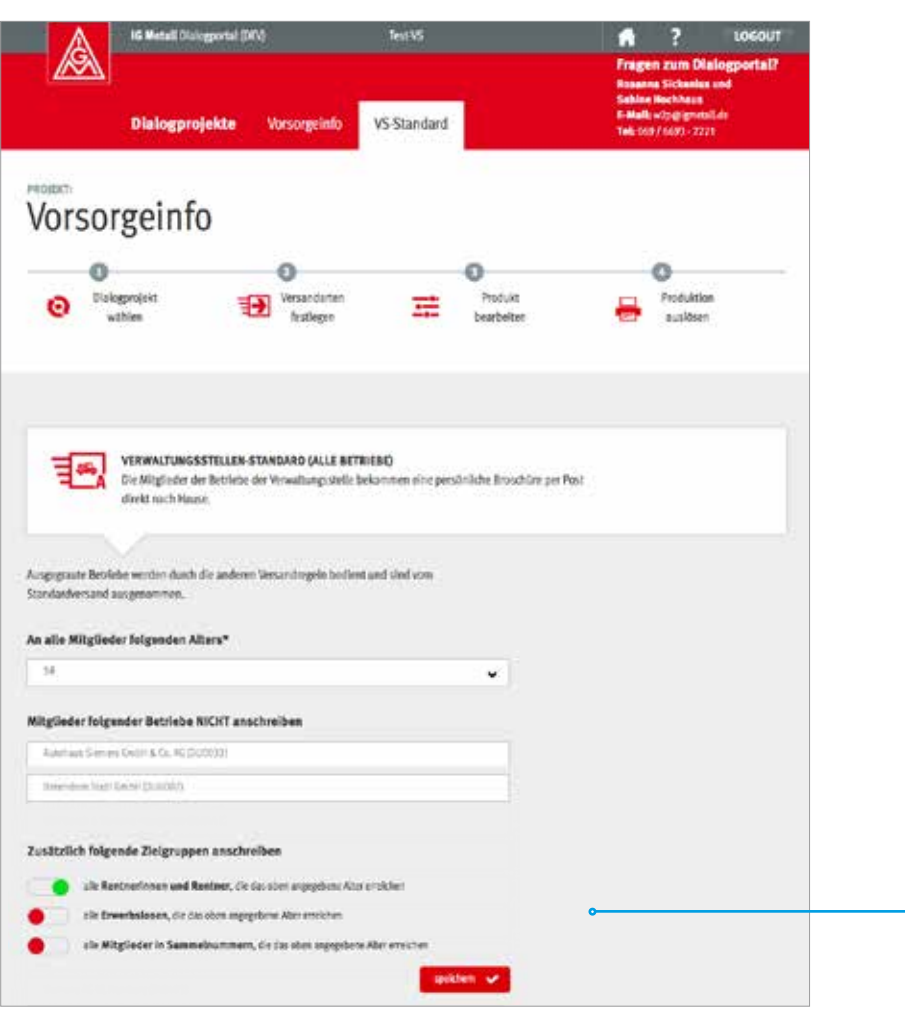

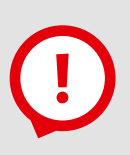

#### **Hinweis:**

Alle Betriebe Eurer Verwaltungsstelle sind in einer Datenbank hinterlegt.

Die Auswahl einzelner Betriebe kann über die Eingabe des Namens oder aber auch über die Eingabe der Betriebsnummer erfolgen. Nach der Eingabe der ersten drei Buchstaben bzw. Ziffern erscheint die Auswahlliste.

Sollten Betriebe nicht in der Liste erscheinen, wende Dich an unser Support-Team. Wir ergänzen die Daten, damit sie in die zentrale Datenbank aufgenommen werden.

**1**

# **Versandregeln erstellen**

### **Versandregel B**

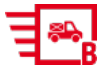

#### **die Betriebs-Variante (Zustellung im Einzelversand):** für den Versand einer betrieblichen Variante. Du legst den Betrieb/die Betriebe und die Altersgruppe fest. Einer Version können mehrere Betriebe zugeordnet werden, so dass die Versandregel B auch als Konzern- oder Branchenvariante genutzt werden kann.

Den besonderen Bezug auf einzelne Betriebe oder Konzerne ermöglicht Dir die Versandregel B. Mitglieder einzelner Betriebe erreichst Du insbesondere durch passende Bilder und spezielle Informationen für den Betrieb. Solche Individualisierungen führen zu einer höheren Identifikation.

Dafür musst Du zunächst eine eigene Versandregel B erstellen. Dadurch steht Dir automatisch erneut eine gesonderte Vorlage des Vorsorgeinfos zur Verfügung, die unabhängig von der allgemeinen Version A bearbeitet werden kann. So können viele parallele Versionen entstehen, die das bestmögliche Informationsangebot für Eure Mitglieder darstellen.

Wie auch beim Verwaltungsstellenstandard (Versandregel A) erfolgt der Versand des Produkts postalisch an die private Adresse der Mitglieder.

Alle Betriebe, die für Versandregel B ausgewählt werden, werden automatisch aus dem VS-Standard-Versand ausgenommen.

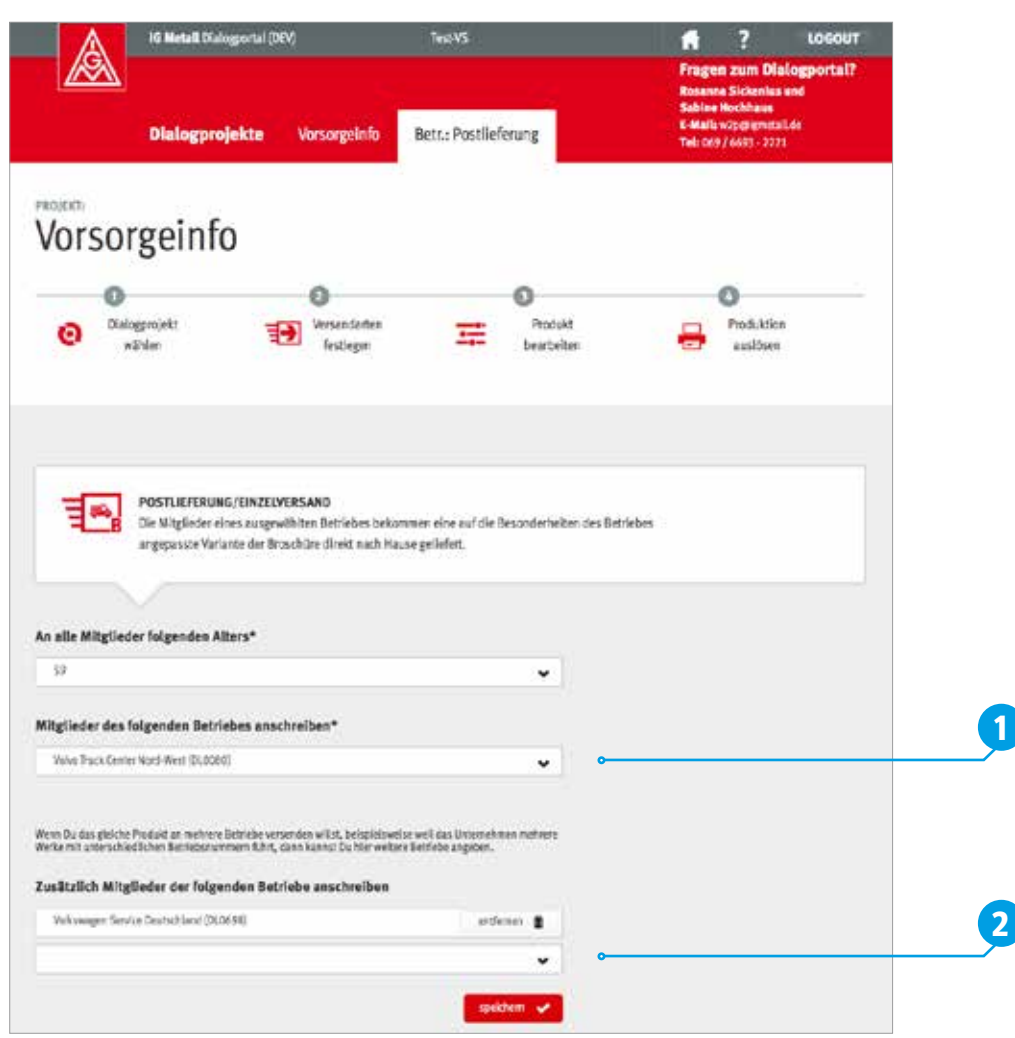

# **!**

### **Warnhinweis:**

Löschen einer Versandregel bedeutet immer, dass auch das dort angebundene individualisierte Produkt gelöscht wird!

#### **Fallbeispiel:**

Jede Versandregel B erhält eine eigene Vorsorgeinfo-Vorlage zum Überarbeiten.

Wenn Du zum Beispiel an drei Betriebe dasselbe Vorsorgeinfo schicken willst, weil sie zu einem Konzern (oder zu einer Branche) gehören, wählst Du zunächst einen Betrieb aus **1** und fügst dann weitere Betriebe über die automatische Vorschlagsfunktion »Zusätzliche Mitlieder der folgenden Betriebe anschreiben« hinzu **2** .

Wenn Du aber an drei Betriebe jeweils eigene Vorsorgeinfos senden möchtest, weil zum Beispiel andere Ansprechpartner genannt werden sollen oder anderes Bildmaterial verwendet wird, musst Du **drei Versandregeln** erstellen und die dazugehörenden Vorlagen jeweils neu überarbeiten.

#### **Hinweis:**

**1**

Sollten Betriebe nicht in der Liste erscheinen, wende Dich an unser Support-Team. Wir ergänzen die Daten, damit sie in die zentrale Datenbank aufgenommen werden.

**! Weitere Versandregel anlegen:**  Wurden bereits Versandregeln definiert, werden diese auf einer Übersichtsseite präsentiert. Über das Feld »Versandregeln erstellen/zu den Versandregeln« **1** gelangst Du per Klick zu Deinen Auswahlmöglichkeiten für weitere Versandregeln **2** .

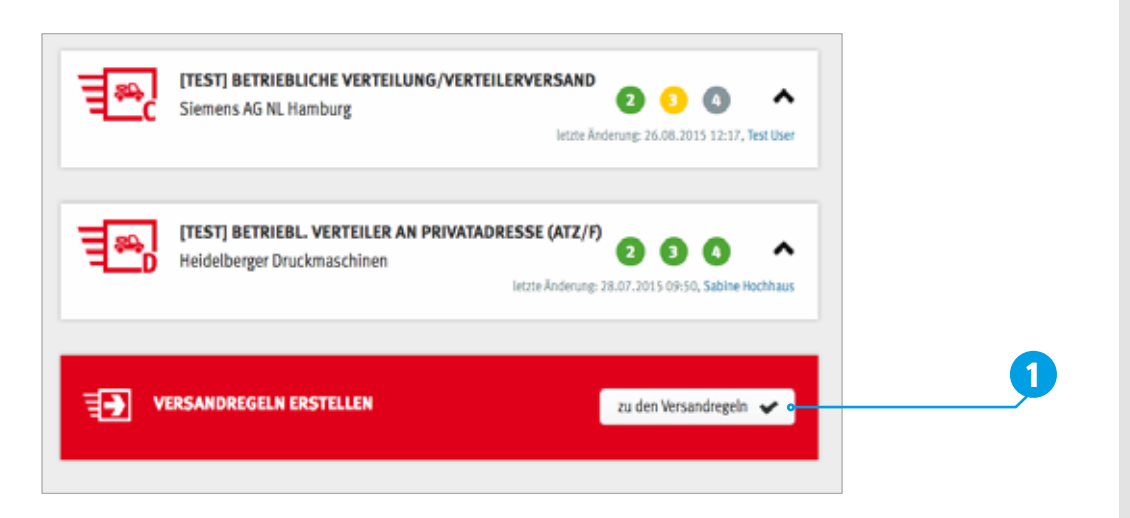

Fünf Versandregeln stehen zur Auswahl, siehe Seite 9. Wenn der Verwaltungsstellenstandard bereits definiert wurde, erscheint er nicht mehr in dieser Liste, denn er kann nur einmal erstellt werden. Betriebs-, Konzern oder Branchenvarianten jedoch beliebig viele.

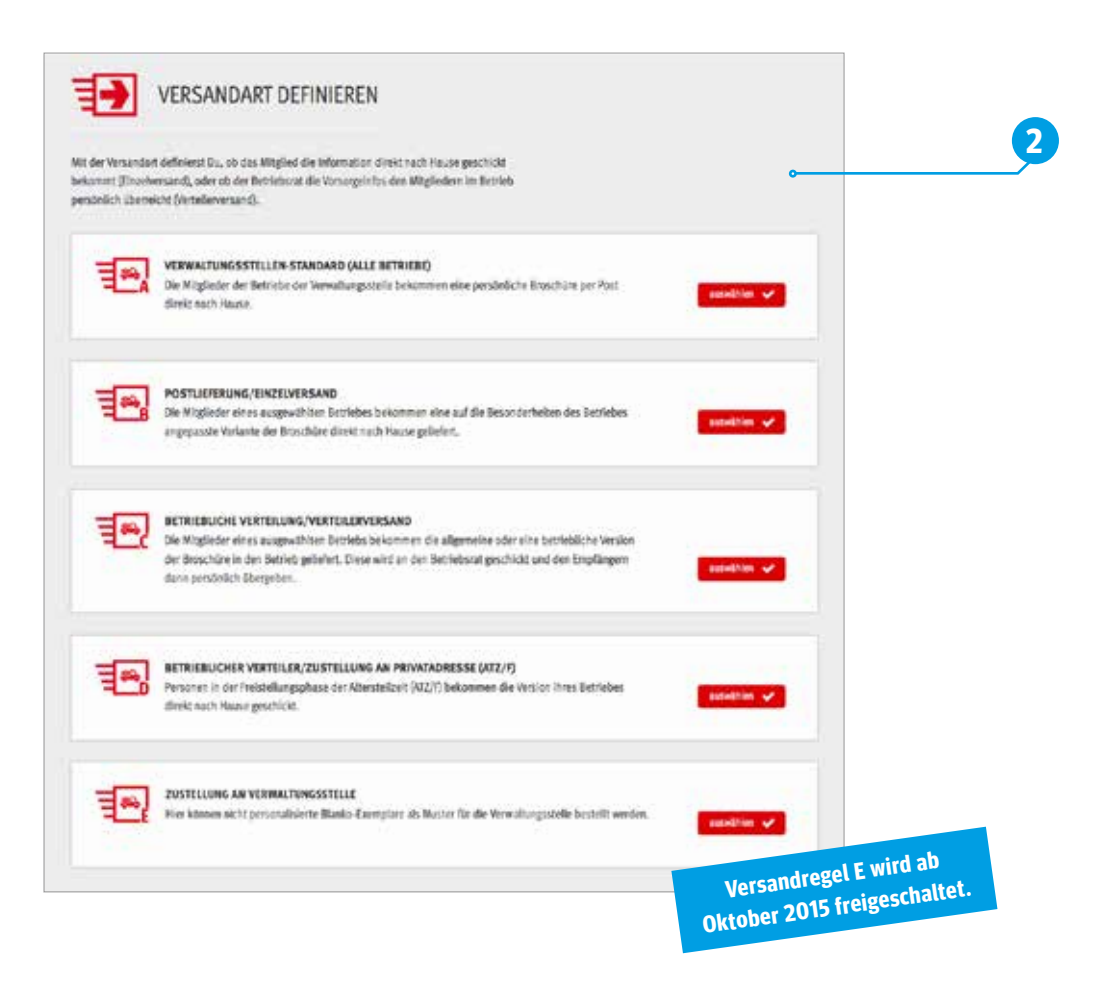

#### **Hinweis:**

Die Versandregel A kann für jede VS nur einmal angelegt und sollte als erstes eingerichtet werden.

Noch ein Hinweis:

Es werden Dir immer nur die Betriebe aus Deinem Verwaltungsstellenbereich angezeigt. So bleibt die Liste übersichtlich und eine Auswahl kann schnell erfolgen.

#### **Hinweis:**

Versandregel C und D sollten nur nach vorheriger Rücksprache bzw. Erläuterung durch das Support-Team angelegt werden.

### **Eine Versandregel bearbeiten:**

Das Portal zeigt alle Versandregeln an, die für Deine Verwaltungsstelle erstellt wurden. Zur Bearbeitung klicke die entsprechende Versandregel an. Über das Feld »ändern« **1** kannst Du jederzeit Korrekturen vornehmen. Erst wenn Du (später) das Produkt abschließend freigibst, ist die dazugehörige Versandregel verbindlich.

**Übrigens:** Den roten Kasten, über den Du neue Versandregeln erstellst, findest Du immer unter den bereits erstellten Regeln **2** .

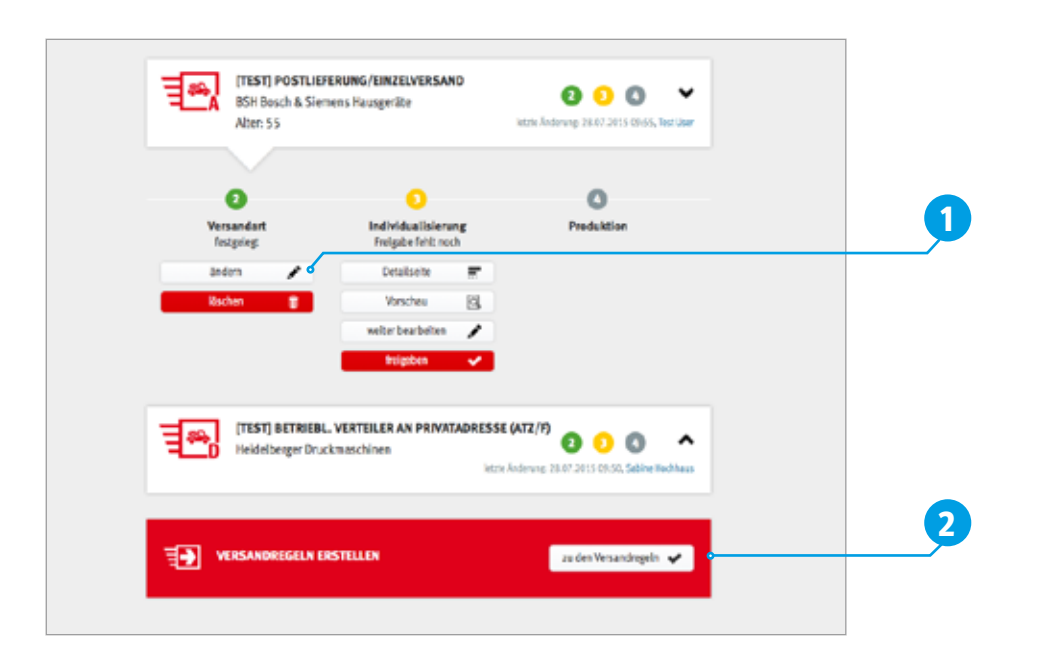

**!**

#### **Hinweis:**

Beachte bei **Veränderung** der Versandregel B immer auch, dass der ggf. neu ausgewählte Betrieb der bearbeiteten Vorlage dem Vorsorgeinfo entspricht bzw. umgekehrt.

# **Pe Die Steuerung der Vorlagen im Dialogportal**

Zu dem eigentlichen Produkt gelangst Du im Online-Editor. Diesen erreichst Du über einen Klick auf Deine Versandregel. Darunter öffnet sich das Menü (s. unten).

Zur ersten Bearbeitung klicke auf »individualisieren« **1** .

 $\circ$ Đ Produktion Versandart Individualisierung festgelegt Vorlage auswählen **1** ändern Individualisleren ر **Incoher** ٠

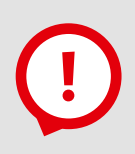

### **Hinweis:**

Alles zur Überarbeitung des Produkts findest Du ab Seite 19.

Bevor Du Dein Dialogprodukt gleich bearbeiten kannst, wählst Du im nächsten Schritt Deine Vorlage aus – das Vorsorgeinfo ohne Bild oder das Vorsorgeinfo mit Bild. Nach der Auswahl gelangst Du auf die Produktdetailseite mit allgemeinen Infos zum Produkt. Klicke rechts oben auf »bearbeiten« **2** und starte Deine Be- bzw. Überarbeitung.

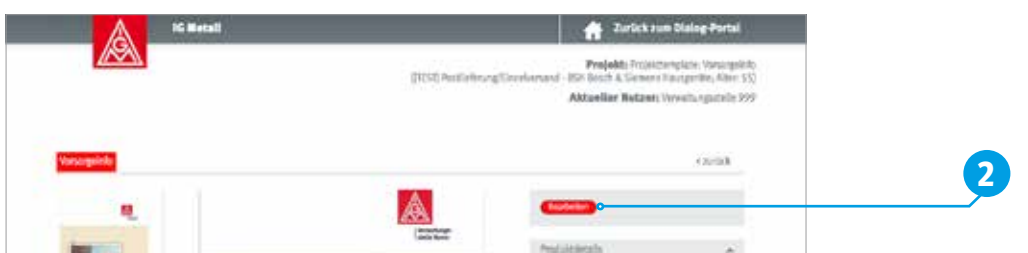

Schließe oder unterbreche die Be- bzw. Überarbeitung über »Bearbeitung abschließen« und mit »Vorlage später weiterbearbeiten« **3** .

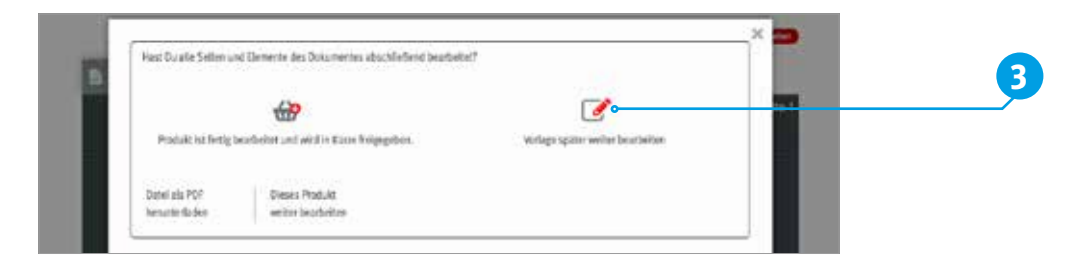

Danach ändert sich der Button unterhalb der Versandregel in »weiter bearbeiten« **4** .

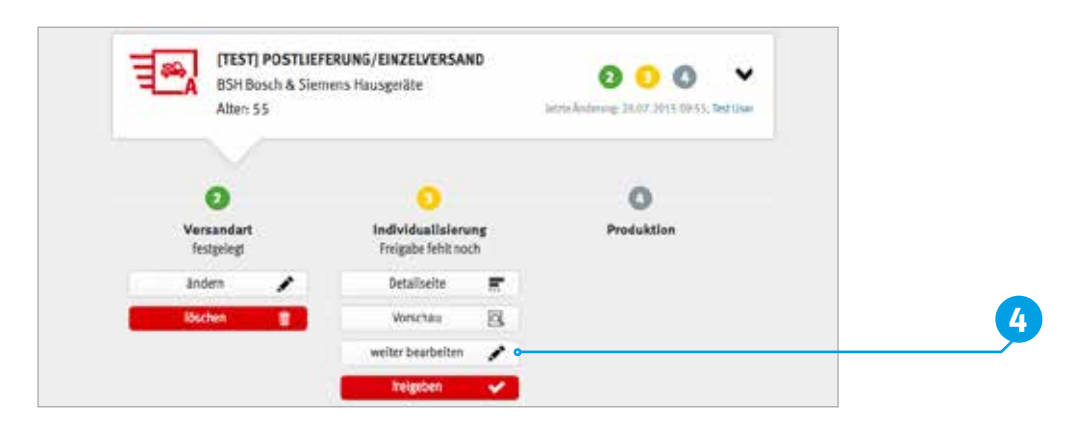

# **FREIGABE von Produkten**

Wenn die Be- bzw. Überarbeitung von Deiner Seite aus fertig ist, schließe mit »Produkt ist fertig bearbeitet und wird in Kürze freigegeben« **1** .

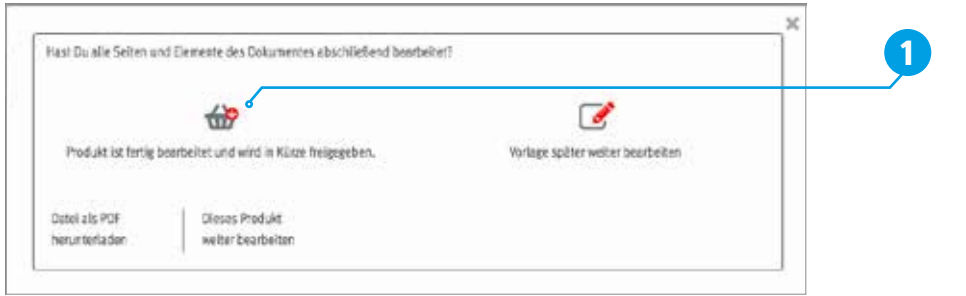

Die endgültige Freigabe erteilst Du über das rote Feld »freigeben« **2** . Damit wird auch die zum Produkt gehörende Versandregel verbindlich festgelegt.

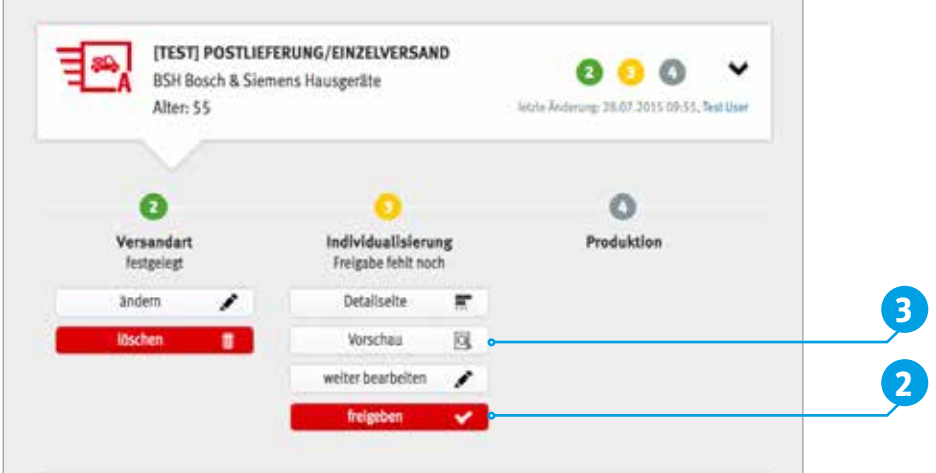

Ist Dein Dokument abschließend bearbeitet, prüfe alle Seiten genau. Besitzen alle Texte und Bilder die Qualität, die auch anspruchsvolle Leser/innen erwarten? Hat jemand Korrektur gelesen, damit keine Tippfehler übersehen werden? Über den Button »Vorschau« **3** erhältst Du eine Ansicht Deines Dokuments in einem separaten Fenster.

Prüfe auch die Qualität der Bilder und vergewissere Dich, dass die Verwaltungsstelle oder die IG Metall alle Rechte an den Bildern hält (vgl. Checkliste Bilder).

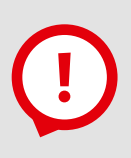

### **Hinweis:**

Bitte prüfe vor der Freigabe Dein Produkt. Über »PDF herunterladen« kannst Du Dir Dein Vorsorgeinfo vorab downloaden und alles nochmal in Ruhe überprüfen sowie die interne Freigabe Deiner bzw. Deines Bevollmächtigten einholen.

# **Start und Stopp einer Produktion**

Nach Deiner Freigabe werden die Daten automatisch an die Druckerei geleitet (exportiert). Damit starten Produktion und Versand.

Die Teilnahme der Verwaltungsstelle an dem ausgewählten Dialogprojekt, für die jeweils freigegebene Versandregel, ist somit festgelegt. Der Prozess läuft automatisch bis auf Widerruf.

Möchtest Du einige Zeit später etwas ändern (an der Vorlage ODER der Versandregel), musst Du die Freigabe zurückziehen:

- **>** Klicke auf die Versandregel.
- **>** Klicke auf »Freigabe zurückziehen« **<sup>1</sup>** .
- **>** Führe Deine Änderungen durch und klicke erneut auf »freigeben«.

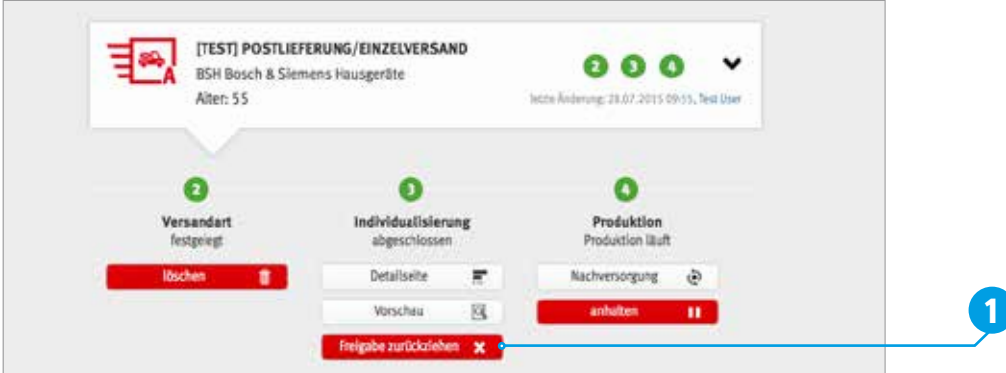

Du kannst über den Button »anhalten« (unterhalb der Ziffer 4 Produktion) auch den Druck stoppen, falls es nötig werden sollte.

Wenn Du ein Produkt inhaltlich überarbeiten willst, gehst Du wie folgt vor:

- **1.** Das Bearbeiten ist nur möglich wenn die Produktion nicht läuft, also stoppe die Produktion. So wird sichergestellt, dass nicht unvollständige Überarbeitungen in die Produktion rutschen.
- **2.** Aktualisiere die Stellen Deiner Broschüre, die eine Überarbeitung erfordern, z. B. Ansprechpartner/innen oder aktuelle Termine.
- **3.** Gib das Dokument erneut frei und starte dadurch die Produktion erneut.

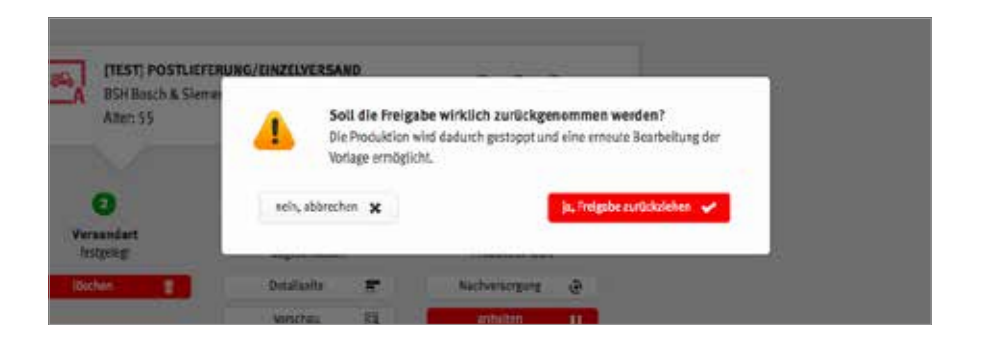

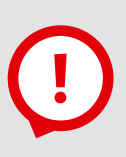

#### **Hinweis:**

Lösche keine Versandregeln. An sie gebunden sind die Verwendung der dahinterliegenden und ggf. schon bearbeiteten Vorlage. Ein Löschen einer Versandregel führt automatisch zum unwiderruflichen Löschen des erstellten Vorsorgeinfos für diese Versandregel. Im Zweifel wende Dich an unser Support-Team.

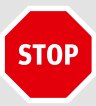

#### **Hinweis:**

Druckstopp und Änderungen sind nur von Montag bis Mittwoch 24:00 Uhr einer jeden Kalenderwoche für den nächsten Produktionslauf in der darauffolgenden Kalenderwoche möglich.

Damit keine Produktionslücke entsteht, solltest Du nur in diesem Zeitraum Änderungen durchführen.

# **Nachversorgung**

Es folgen zwei Beispiele weshalb eine Nachversorgung notwendig sein kann:

- **>** Einzelne Mitglieder haben ihr Exemplar nicht erhalten, verloren oder benötigen ein weiteres Exemplar.
- **>** Eine Änderung am Produkt erfolgte und das Produkt konnte nicht bis Mittwoch 24:00 Uhr freigegeben werden. Dadurch können einen Wochenzyklus lang keine Mitglieder versorgt werden.

In solchen Fällen kannst Du diese Mitglieder gezielt nachversorgen. Klicke auf die Schaltfläche »Nachversorgung« **1** .

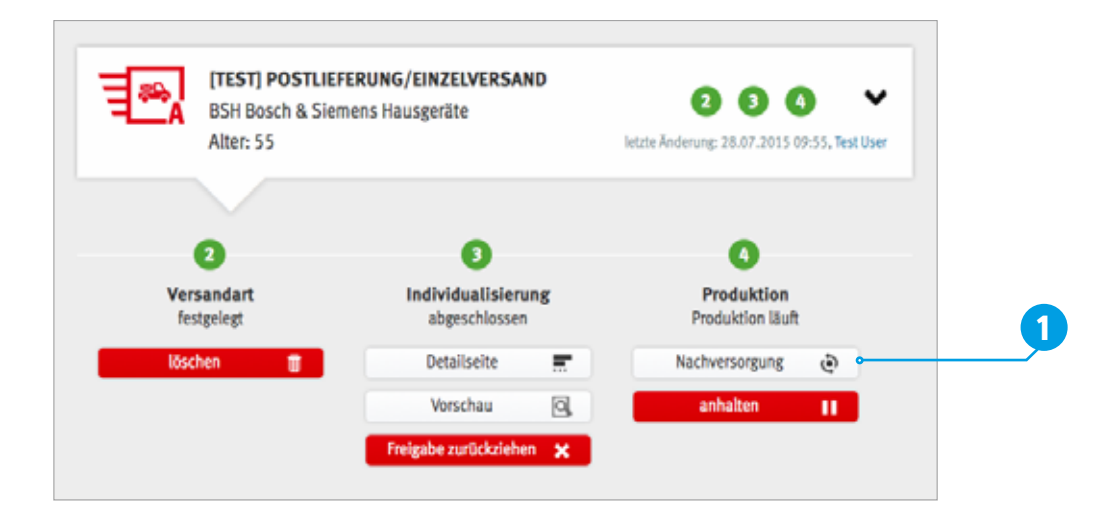

### **Beispielhafte Versandplanung**

Grundsätzlich gilt: Eine Freigabe bis mittwochs 24:00 Uhr löst Produktion und Versand in der darauf folgenden Wochen aus (z. B. Freigabe in KW 45, Mittwoch bis 24:00 Uhr – Produktion KW 46). Erfolgt die Freigabe erst nach diesem Termin, beispielsweise donnerstags, starten Druck und Versand erst in der übernächsten Woche (Freigabe in KW 45, Donnerstag – Produktion erst in KW 47). In diesem Fall würden Mitglieder während der KW 46 nicht versorgt werden, die Produktion und der Versand würden unwiderruflich ausfallen. In diesem Fall können die betroffenen Mitglieder nur über eine Nachversorgung informiert werden.

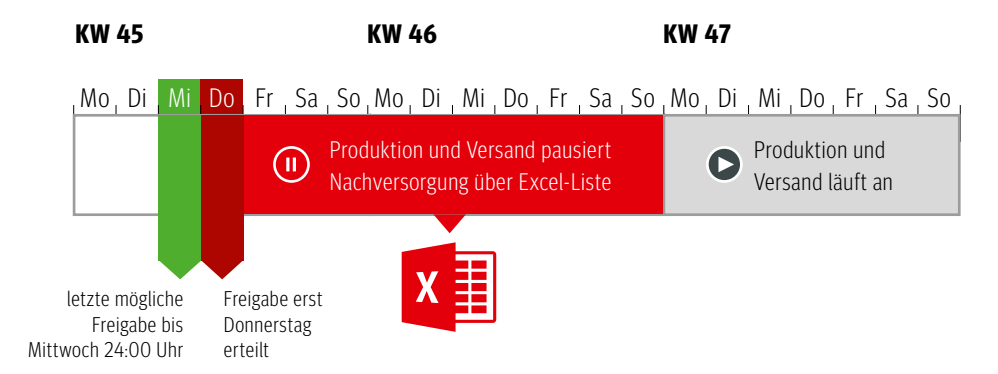

# **i**

### **Was ist die Startversorgung?**

Eine einmalige Startversorgung kann zum Projektstart notwendig sein. Sie funktioniert wie die Nachversorgung und wird über eine Excel-Tabelle an definierte Mitglieder versendet.

### **Fallbeispiel:**

Die Versandregel für das Vorsorgeinfo ist so eingestellt, dass das Vorsorgeinfo wöchentlich an alle Mitglieder geschickt wird, die in der letzten Woche 58 Jahre alt geworden sind. Da aber alle Mitglieder, die zum Projektstart schon älter als 58 Jahre sind, das Vorsorgeinfo auch erhalten sollen, ist eine Startversorgung notwendig.

Du hast Fragen zur Start- oder Nachversorgung? Wende Dich an unser Support-Team.

# **Pe Daten-Upload für die Nachversorgung**

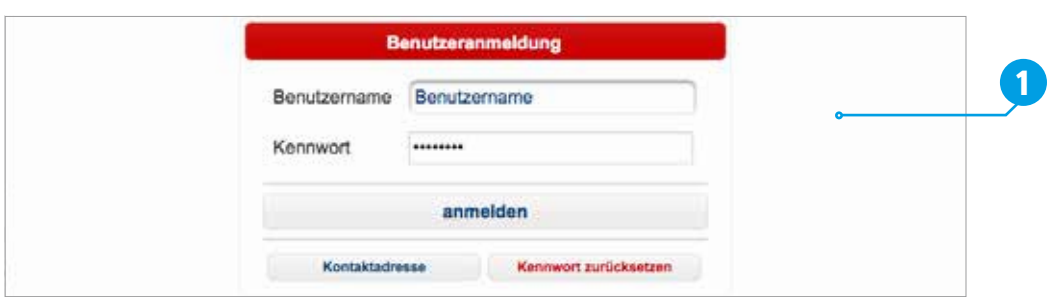

Du wirst nun aufgefordert, Dich im MediaKom-Datenportal einzuloggen **1** . Der Benutzername ist Dein Nachname, das Kennwort ist Dein Verwaltungsstellen-Passwort.

Dort kannst Du die Vorlage einer Excel-Tabelle herunterladen **2** . Öffne diese Tabelle **3** lokal auf deinem Computer mit dem Programm Excel. Nur diese Vorlage ist geeignet, um die Daten zu übermitteln. Ergänze sie um die Daten der Mitglieder, an die das Produkt geschickt werden soll. Speichere die ausgefüllte Tabelle ab.

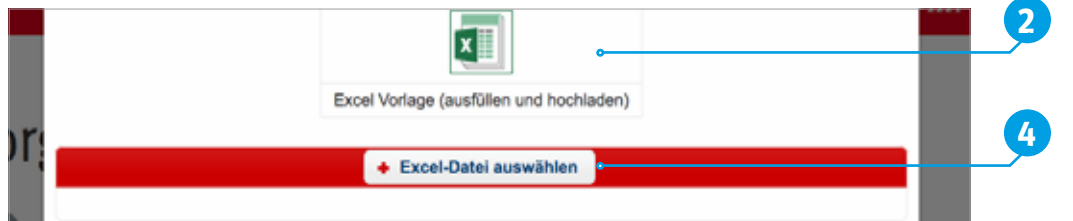

Im selben Fenster, in dem Du die Vorlage herrunter lädst, kannst Du das ausgefüllte Dokument auch wieder hochladen **4** .

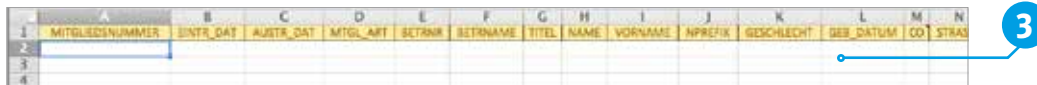

Beim Hochladen prüft das Dokument automatisch, ob Du alle erforderlichen Daten ergänzt hast. Es zeigt Dir an, wenn Daten fehlen. Sind alle Daten vorhanden, kannst Du die Datei bestätigen und somit die Nachproduktion für die definierten Empfänger freigeben **5** .

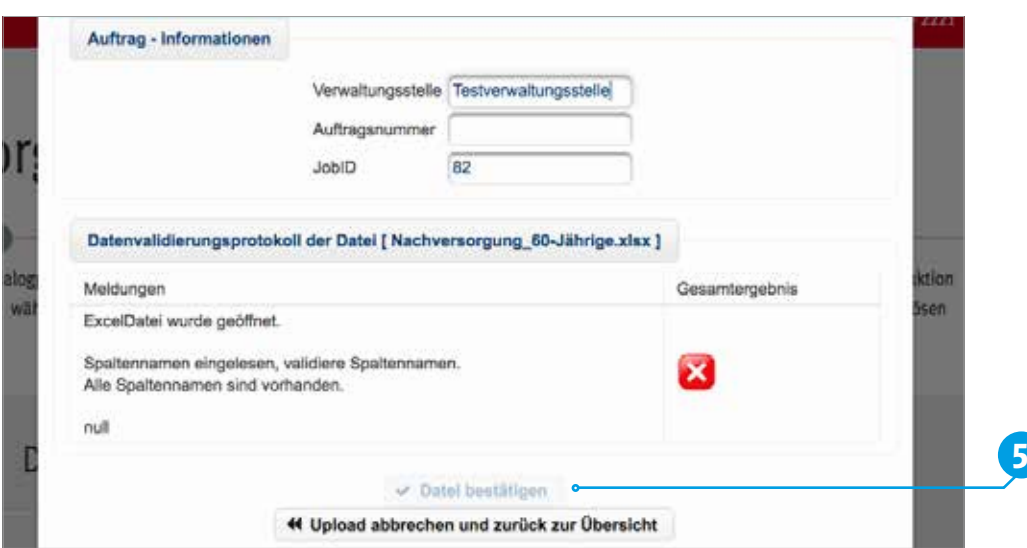

**i**

### **Bei Rückfragen kannst Du Dich auch direkt an die Druckerei wenden:**

Martina Schiebl, Kundenservice

MediaKom GmbH & Co. KG Kampenwandstraße 81 83229 Aschau im Chiemgau

**Telefon:**  +49 (0)8052 9064 111

### **E-Mail:**

martina.schiebl@mediakom-online.de

## **Projekt- und Produktbeschreibung**

Das Vorsorgeinfo zeigt auf, welche Angebote die IG Metall für ihre Mitglieder auch nach dem aktiven Berufsleben bereithält und bietet mit konkreten Informationen einen echten Nutzen für Kolleginnen und Kollegen vor dem bzw. im Ruhestand.

Viele Seiten sind zur Anpassung bzw. Überarbeitung angelegt, so dass Du z. B. Ansprechpartner/innen und die Angebote Deiner Verwaltungsstelle dort vorstellen kannst.

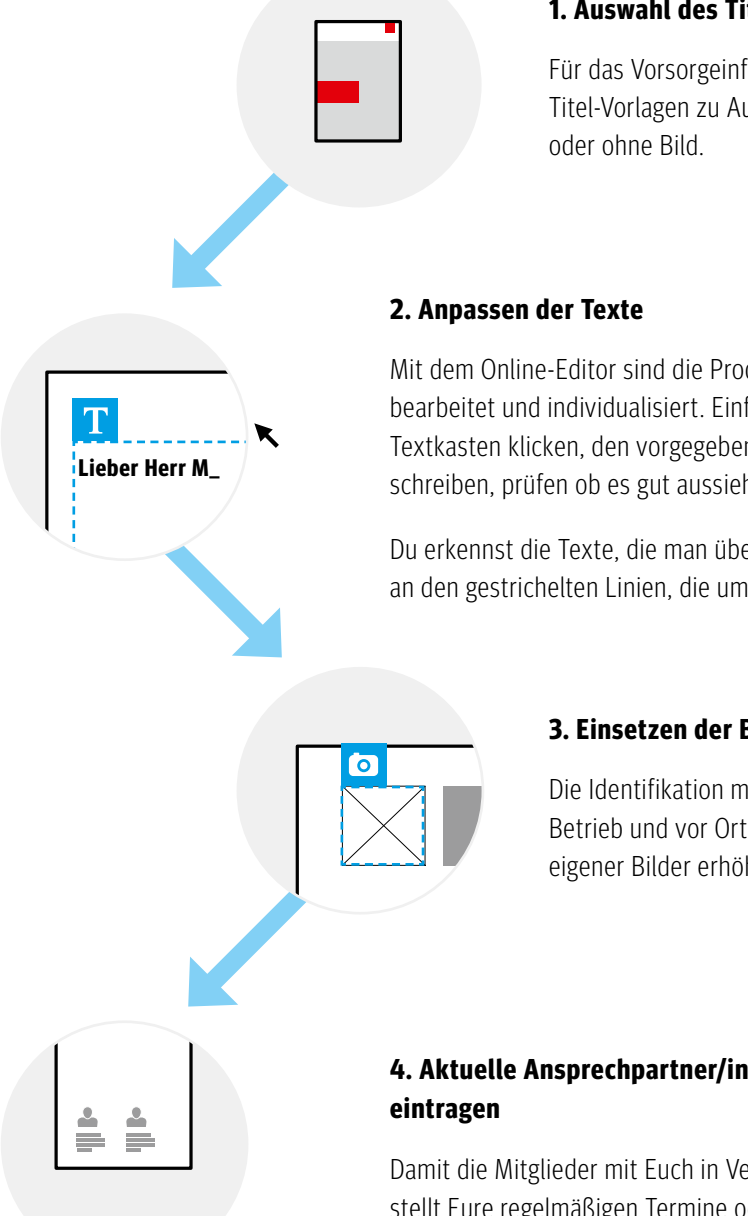

### **1. Auswahl des Titels**

Für das Vorsorgeinfo stehen Dir zwei Titel-Vorlagen zu Auswahl. Wähle mit

Mit dem Online-Editor sind die Produkte schnell bearbeitet und individualisiert. Einfach in den Textkasten klicken, den vorgegebenen Text überschreiben, prüfen ob es gut aussieht – fertig.

Du erkennst die Texte, die man überarbeiten kann, an den gestrichelten Linien, die um den Text laufen.

### **3. Einsetzen der Bilder**

Die Identifikation mit der IG Metall im Betrieb und vor Ort wird mit der Auswahl eigener Bilder erhöht.

# **4. Aktuelle Ansprechpartner/innen und Termine**

Damit die Mitglieder mit Euch in Verbindung bleiben, stellt Eure regelmäßigen Termine oder Treffen vor.

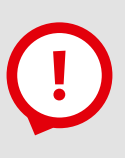

### **Hinweis:**

Folgende Seiten sollten zwingend angepasst bzw. bearbeitet werden:

- **>** Titel mit Bild wenn Bild gewünscht,
- **>** Vorwort (Seite 7),
- **>** Seite 13 bei einer betrieblichen Version,
- **>** Seite 23 und 24,
- **>** sowie Seite 26 und 27.

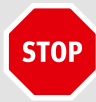

### **Achtung:**

In einigen Textkästen findest Du die Formulierung »... wenn nicht benötigt, Text löschen.« Dieses muss unbedingt beachtet werden! Der Text **muss** also gelöscht werden, wenn man an der betreffenden Stelle keinen Text benötigt.

# **Einleitung – Vorsorgeinfo**

### **Titelauswahl**

Wähle hier die Vorlage **ohne Bild 1** oder **mit Bild 2** auf dem Titel aus. Du kannst das Standard-Bild durch ein eigenes Bild Deiner Verwaltungsstelle austauschen.

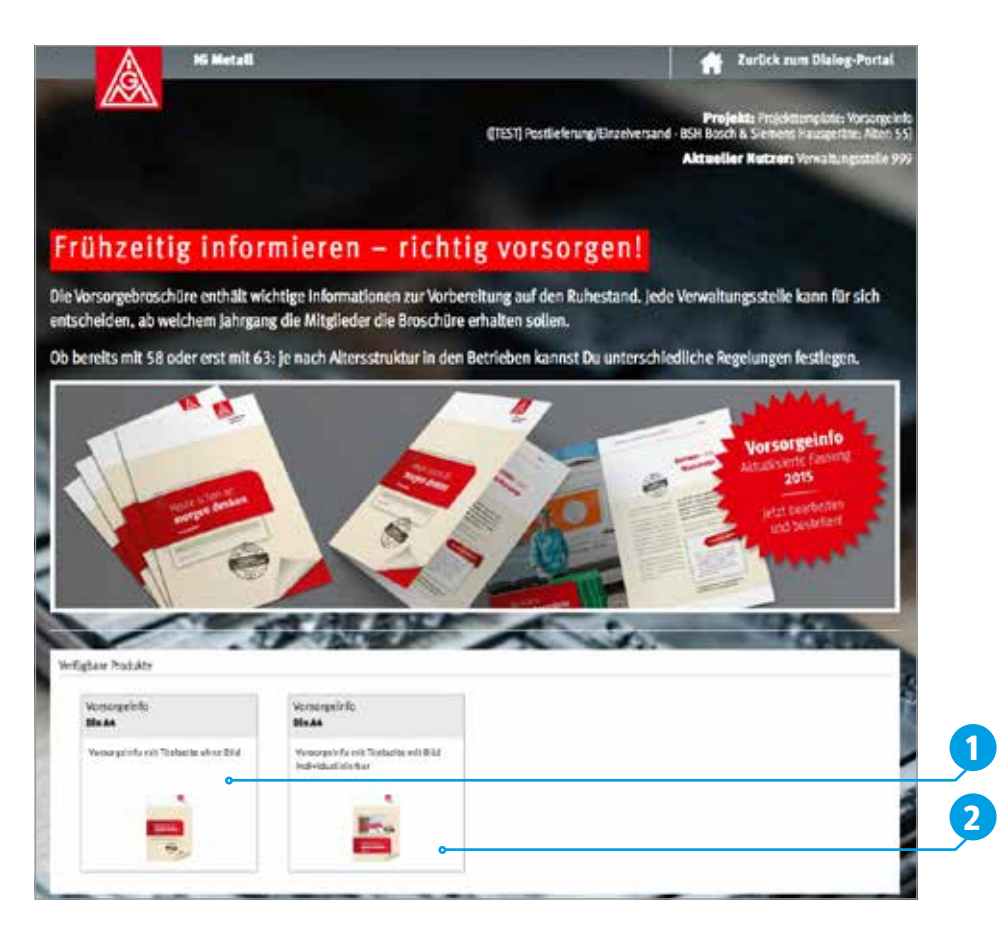

### **Automatisch eingedruckt werden:**

- **>** Alle Informationen zu den Verwaltungsstellen und der Verwaltungsstellenname auf dem Titel
- **>** auf Seite 3: die Absenderinformation und Kontaktdaten in der rechten Spalte sowie der Name der oder des Ersten Bevollmächtigten mit ihrer oder seiner Unterschrift
- **>** Seite 7: Name und Unterschrift der/des Ersten Bevollmächtigten
- **>** Seite 8: Name und Telefonnummer der Verwaltungsstelle
- **>** Seite 26: Kontaktdaten Deiner Verwaltungsstelle
- **>** Name und Mitgliedsnummer des Mitgliedes auf dem Titel, der Seite 2, Anrede Seite 3, Anrede Seite 7, Mitgliedsnummer Seite 8, Absenderinformationen auf der Rückseite der Postkarten

# **Einleitung – Vorsorgeinfo**

# **Vorsorgeinfo**

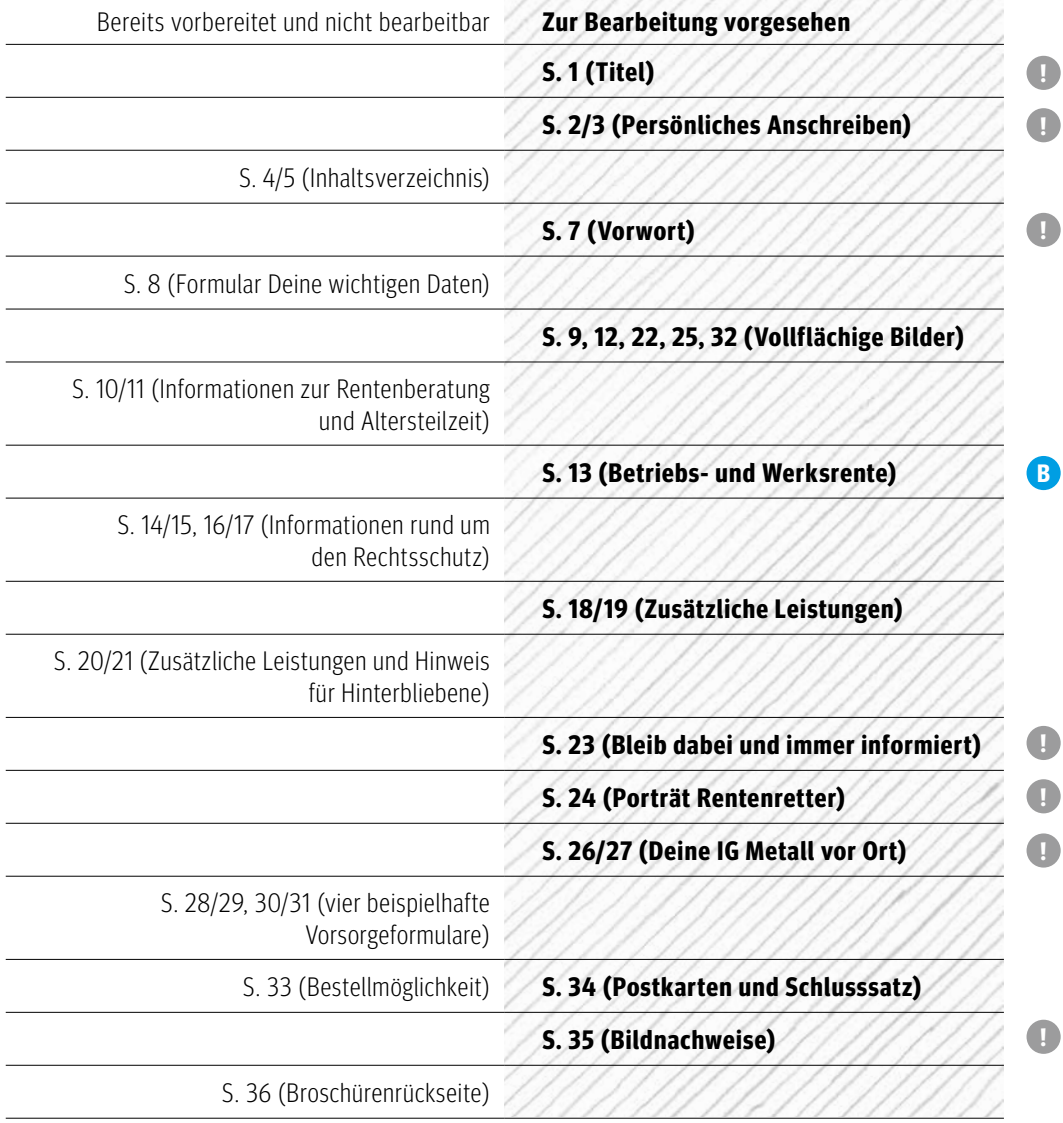

# **Info: i**

Die mit Icons gekennzeichneten Bereiche sind unbedingt anzupassen. Sie enthalten beispielsweise Informationen über das IG Metall-Team vor Ort, spezifische Informationen zu Betriebs- und Werksrente und aktuelle Termine.

- **!** Bereiche müssen bearbeitet werden
- **B** Bereich sollte bei betrieblicher Version – Versandregel B oder C – bearbeitet werden.

# **Editor-Nutzung**

Über dem Vorsorgeinfo befinden sich vier graue Reiter: »Seiten«, »Texte«, »Bilder« und »Erweitert«.

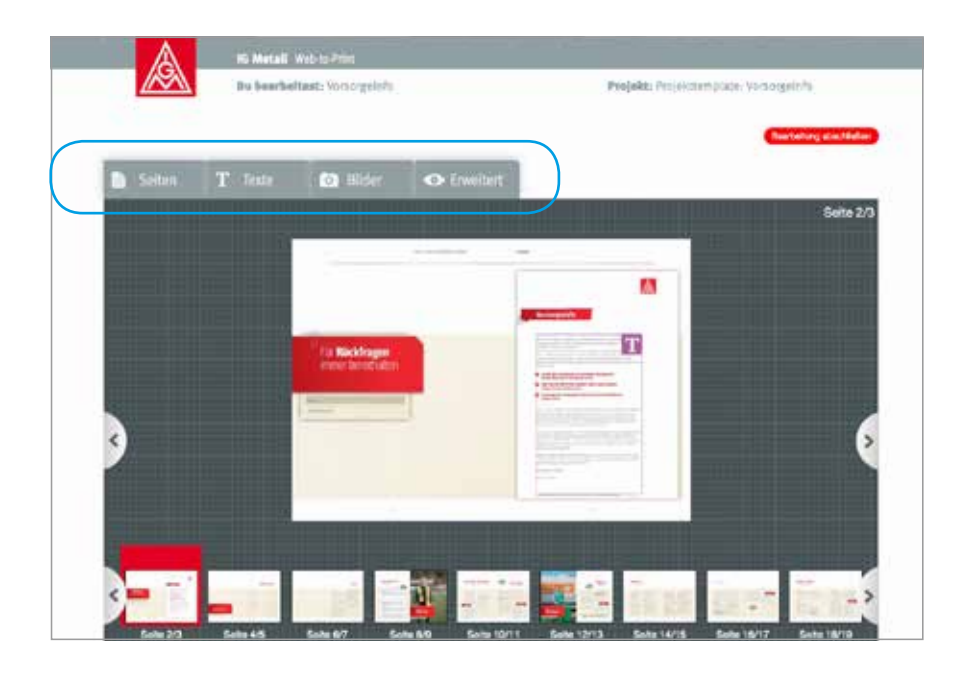

- **> Seiten:** Hier siehst Du eine Vorschau aller Seiten. Die Seite, die Du bearbeiten möchtest, klickst Du an. Dadurch öffnet sich die vergrößerte Ansicht.
- **> Texte:** Dieser Reiter öffnet ein Auswahlmenü, in dem alle Texte aufgelistet sind. Wählst Du einen aus, kannst Du den vorhandenen Text ändern oder Vorgeschriebenes einfügen. Mit »OK« speicherst Du den Text.
- **> Bilder:** Auch unter dem Reiter »Bilder« stellt ein Auswahlmenü alle Stellen im Dokument dar, an denen Du Bilder ändern kannst. Hast Du die zu ändernde Seite ausgewählt, bietet Dir der Online-Editor an, eigene Bilder hochzuladen. Dafür klickst Du auf »Durchsuchen« und wählst dann ein Bild auf Deinem Computer aus. Entscheidend ist, dass das Foto die richtige Bildgröße hat. Sonst kann es passieren, dass das Bild unscharf gedruckt wird. Wenn Du zudem das Kästchen vor »Bild zusätzlich in der Benutzer-Mediathek ablegen« aktivierst, wird das Bild im System gespeichert und steht Dir für weitere Produkte wieder zur Verfügung.
- **> Erweitert:** Der Reiter »Erweitert« bietet Dir zwei Funktionen. Benutzt Du den Button »PDF-Vorschau anzeigen», erscheint Dein bearbeitetes Vorsorgeinfo in einem neuen Tab Deines Internetbrowsers.

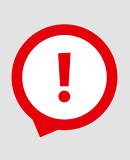

### **Hinweis:**

Wenn Du Deine Arbeit unterbrechen oder vorläufig abschließen möchtest, klicke **immer** den Button »Bearbeitung beenden«, damit das Produkt nicht gesperrt bleibt.

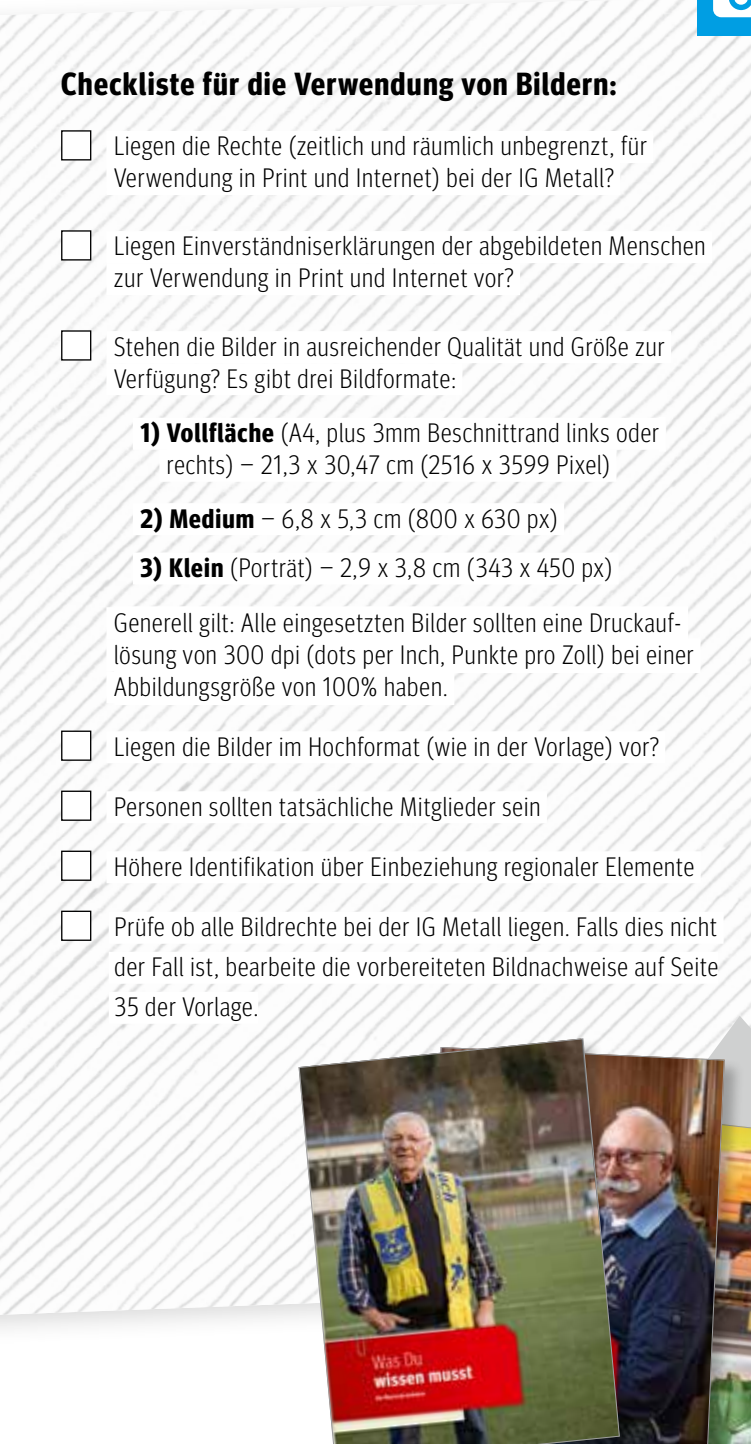

# **!**

### **Hinweis:**

Wir empfehlen für das Vorsorgeinfo ein professionelles Foto-Shooting durchzuführen. Die Bilder von tatsächlichen Mitgliedern in einer regionalen Umgebung wirken glaubwürdiger und führen zu einer größeren Identifizierung mit Deiner Verwaltungsstelle.

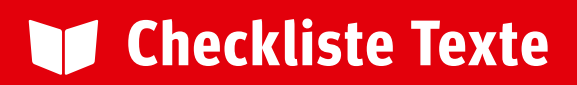

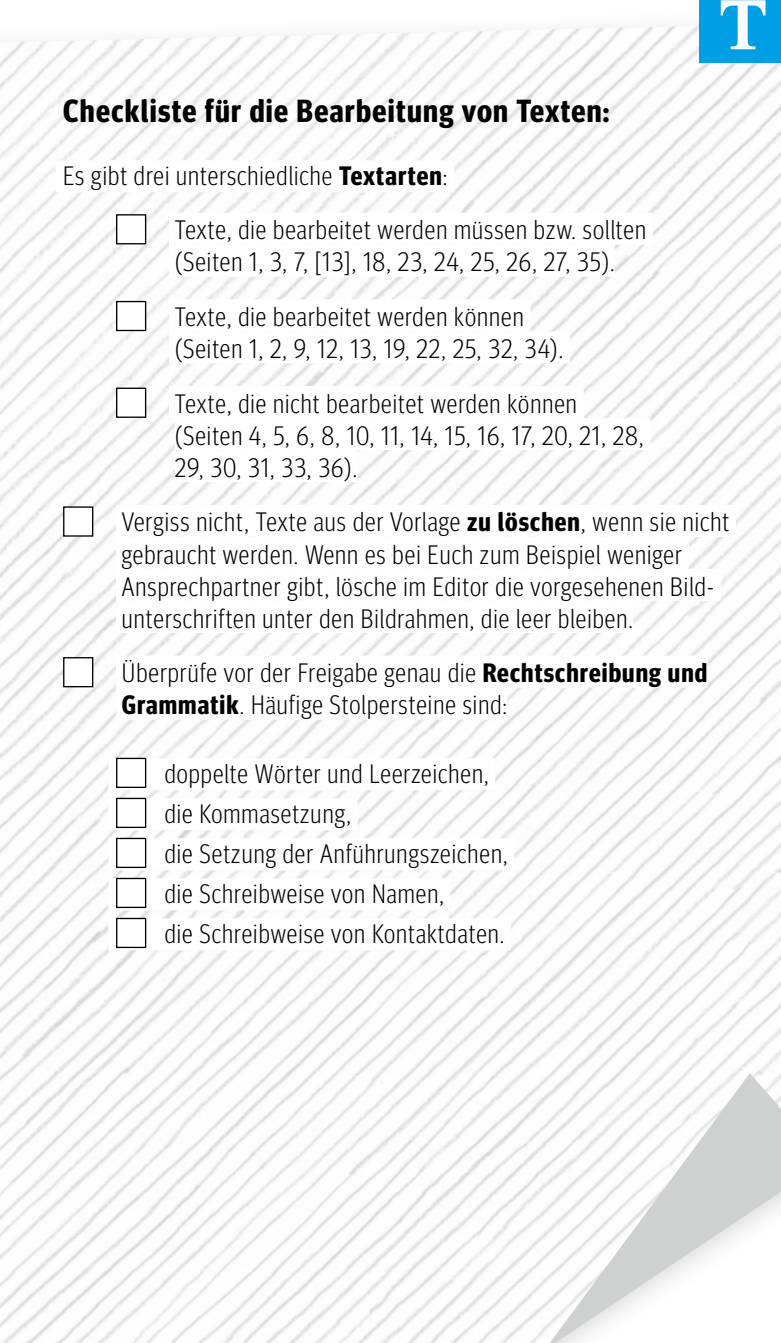

## **Euer Anschreiben: Seite 3**

Das Anschreiben begrüßt das Mitglied mit wertschätzenden Worten und stellt den Nutzen des Vorsorgeinfos vor. Wer die Standardversion nicht übernehmen möchte, kann seinen eigenen Text schreiben. Aber Achtung: Der rote Block hat eine feste Position. Der Text darüber und darunter muss also passend geschrieben werden.

### **Individualisierung: Du kannst bearbeiten …**

- **>** die Kapitelüberschrift auf Seite 2 (links) **<sup>1</sup>**
- **>** den Text des Anschreibens auf Seite 3 (rechts) **<sup>2</sup>**

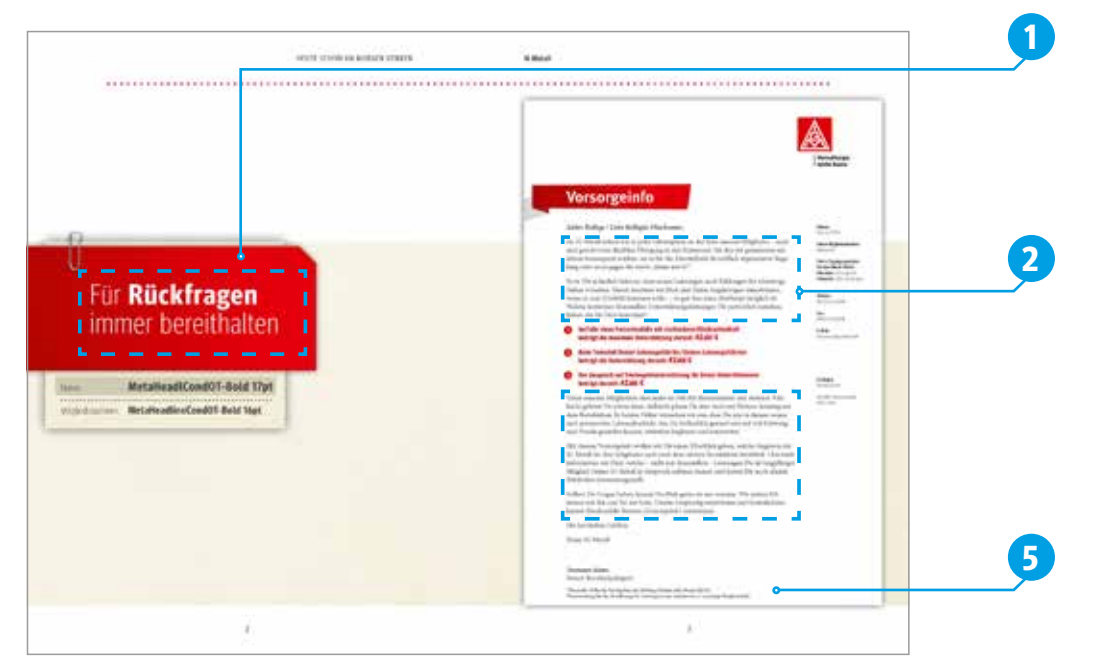

**Personalisierung: Automatisch eingedruckt wird …**

- **>** der Name des Mitglieds und die Mitgliedsnummer auf Seite 2 der Broschüre **<sup>3</sup>** .
- **>** die persönliche Anrede »Lieber Kollege Nachname/ Liebe Kollegin Nachname«.
- **>** der Name Deiner Verwaltungsstelle unter dem Logo mit allen üblichen Kontaktinformationen in der rechten Spalte inkl. Datum.
- **>** der Name und die Unterschrift der/des Ersten Bevollmächtigten.
- **>** die Kontaktinformationen (Adresse, Telefon, E-Mail, Internetadresse).
- **>** die Berechnungen der Ansprüche aus den Satzungsleistungen **<sup>4</sup>** (in Rot aufgeführt).
- **>** der Stand, zu dem die Berechnung erstellt wurde **<sup>5</sup>** .

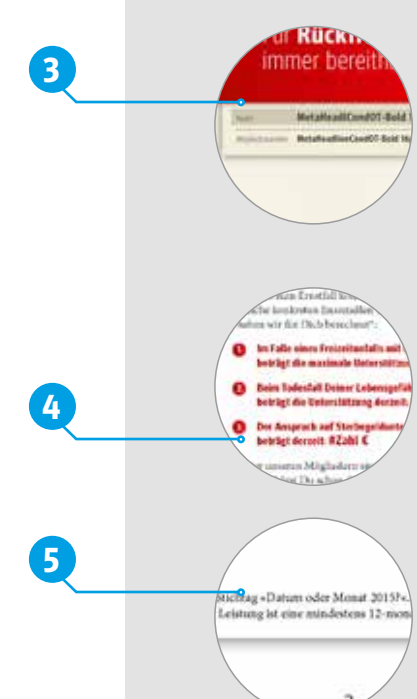

### **Vorwort: Seite 7**

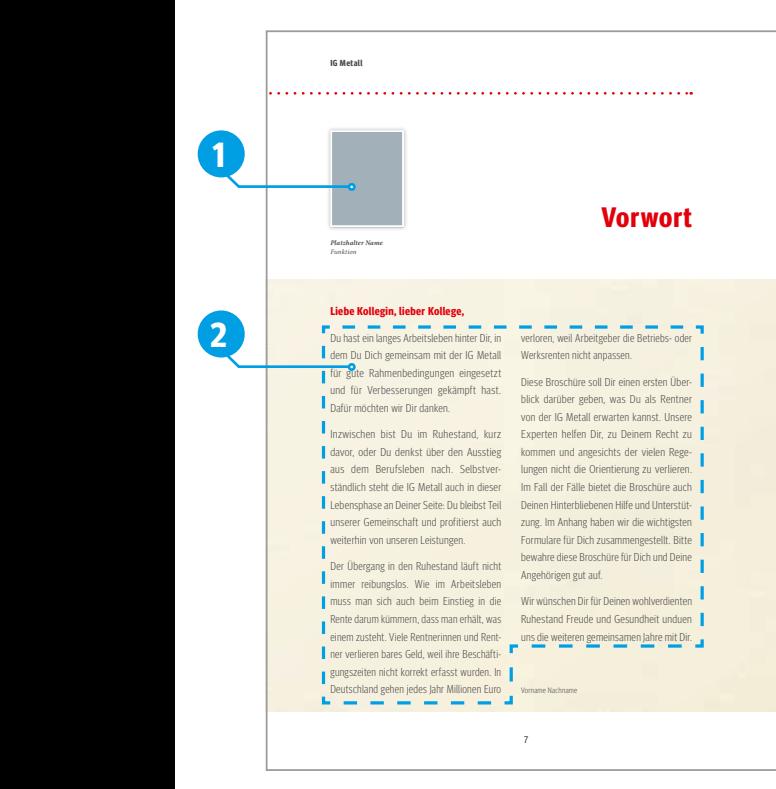

Über dem Text des Vorworts kannst Du das Bild der/des Ersten Bevollmächtigten einsetzen **1** und Name und Funktion als Bildunterschrift darunter platzieren. Auch den Fließtext des Vorworts kannst Du anpassen **<sup>2</sup>** .

**Achtung! Wenn KEIN Bild eingesetzt wird, muss der Text unter dem Bildrahmen gelöscht werden!**

### **Automatisch eingedruckt wird:**

- **>** Die persönliche Anrede »Lieber Kollege Nachname/Liebe Kollegin Nachname«
- **>** Der Name und die Unterschrift der/ des Ersten Bevollmächtigten

### **Vollflächige Bilder: Seite 9, 12, 22, 25, 32**

Alle Bilder und Texte in den roten Flächen sind bearbeitbar. Falls Du nicht alle Bilder und Texte austauschen möchtest, werden die vorausgewählten Bilder und Texte gedruckt.

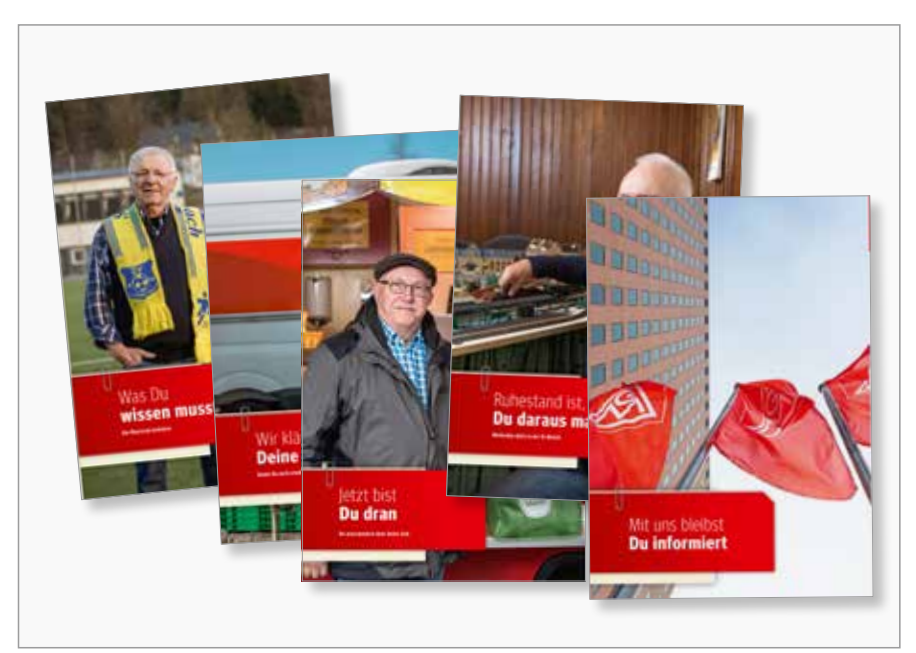

# **!**

### **Tipp:**

Bilder von Kolleginnen und Kollegen aus der Verwaltungsstelle erhöhen die Identifikation mit der IG Metall.

#### **Hinweis:**

Falls Du in Deinem Vorsorgeinfo Bilder verwendest, bei denen eine Nennung des Bildnachweises notwendig wird, editiere die Bildnachweise auf Seite 35 unten.

## **Betriebs- und Werksrente: Seite 13**

Geeignet für betriebliche Versionen bzw. Betriebe mit bestehender Betriebsrentenregelung. Die konkreten Bedingungen können hier erläutert werden **1** .

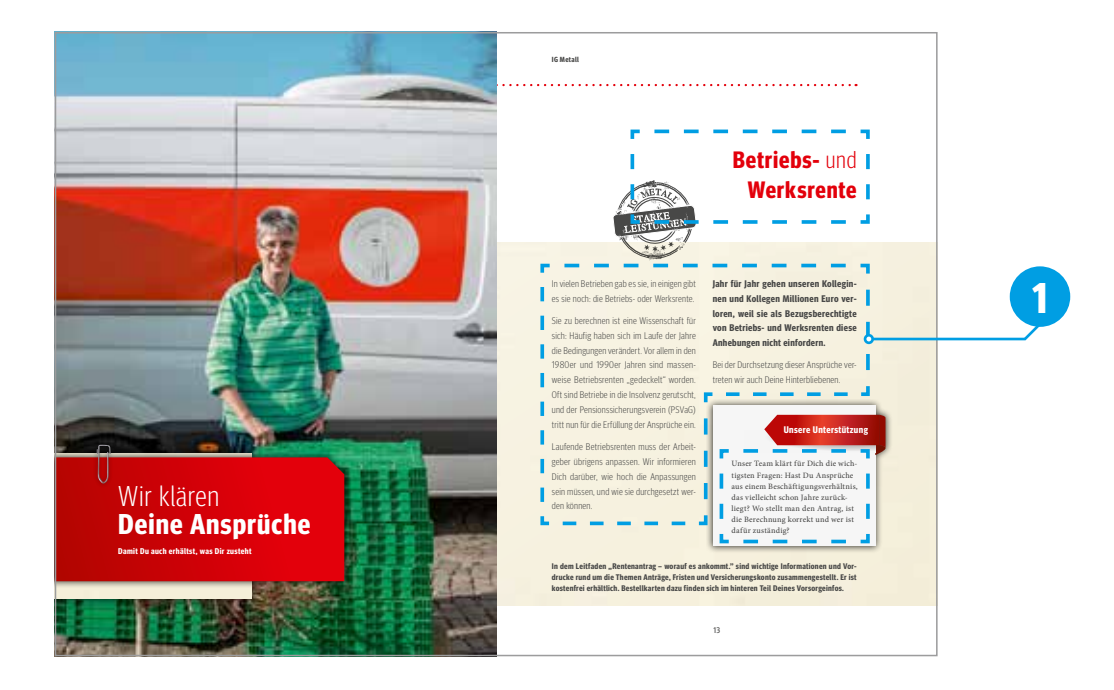

# **Zusätzliche Leistungen: Seite 18 und 19**

Zu bearbeiten ist der Abschnitt »Jubilare«: Bitte hier das Angebot der Verwaltungsstelle vorstellen **2** . Zu bearbeiten ist außerdem die Beispielrechnung im Hinweiskasten **3** . Hier kann der zugrundeliegende Durchschnittsbeitrag der Beitragssituation des Betriebes oder der Verwaltungsstelle angepasst werden.

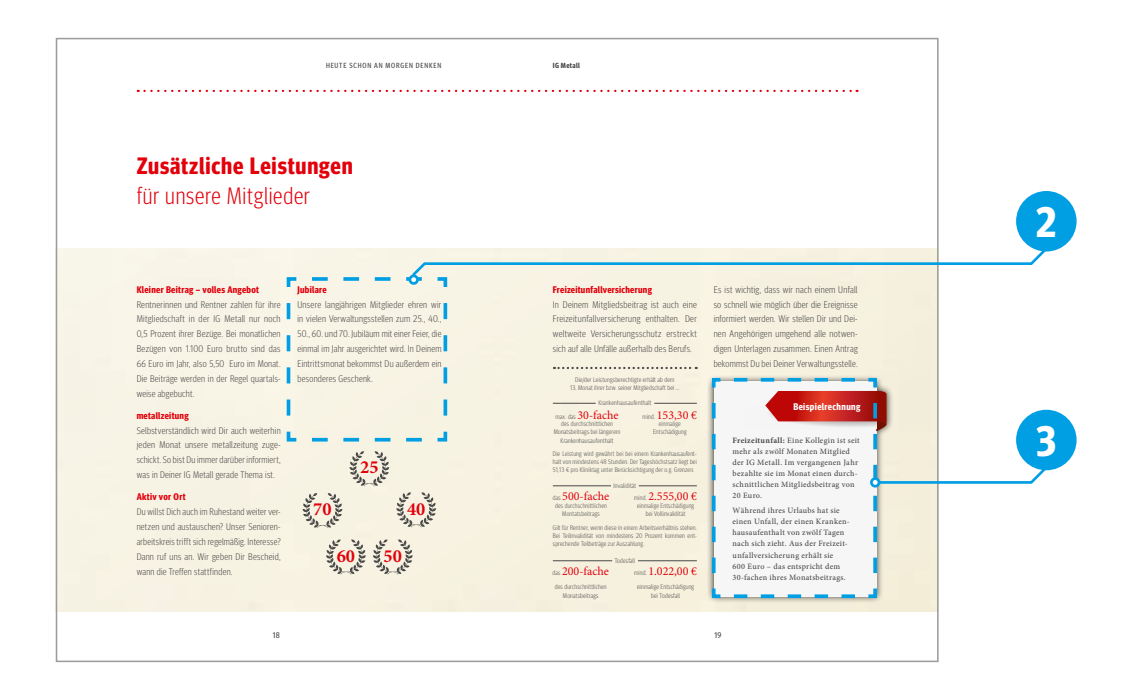

### **Bleib dabei und immer informiert: Seite 23**

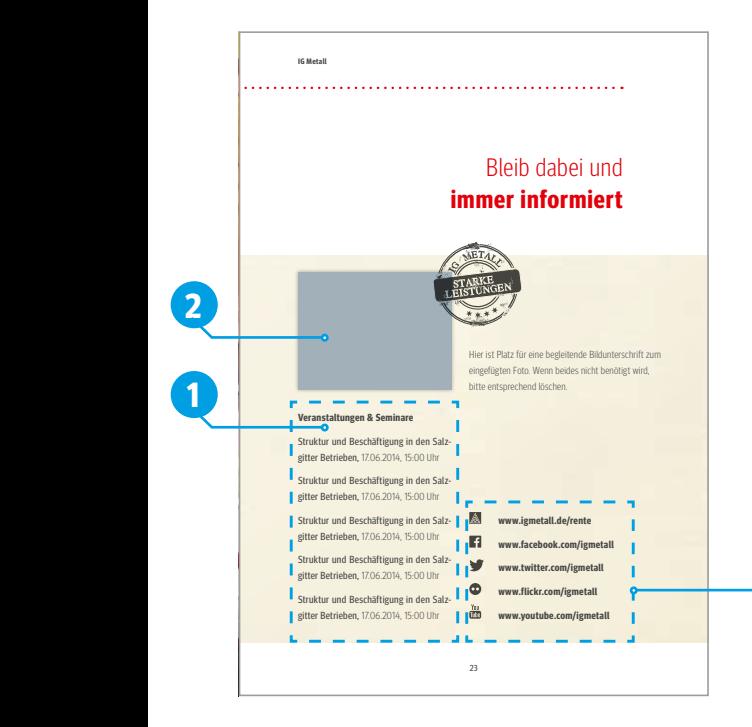

**Achtung: Das ist eine wichtige Seite!**  Hier bitte auf eigene Veranstaltungen und Termine hinweisen **1** . Gerne mit Datum, Uhrzeit und Kontaktperson.

Bitte mit Bild der Verwaltungsstelle oder einer Veranstaltung und passender Bildunterschrift versehen **2** .

Eigene Webseiten und Social Media-Kanäle können ebenfalls genannt werden **3** .

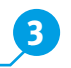

# **!**

### **Hinweis:**

Achtung! Wenn KEIN Bild eingesetzt wird, muss der Text unter dem Bildrahmen gelöscht werden!

### **Porträt Rentenretter: Seite 24**

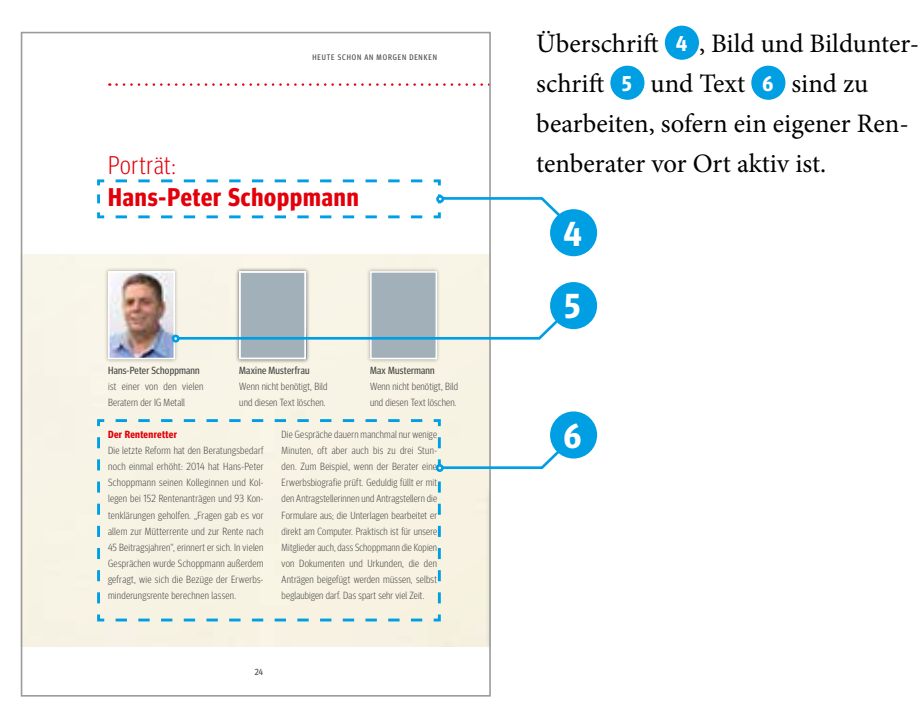

### **Deine IG Metall vor Ort: Seite 26, 27**

Auf Seite 26 kannst Du die Verwaltungsstelle in Bildern vorstellen **1** und auf Seite 27 die Ansprechpartner/innen nennen. Maximal drei Bilder können auf Seite 26 platziert werden. Wenn möglich, fülle alle Bildrahmen – es sieht besser aus! Bitte achte darauf, dass die Bildunterschrift ganz unten **2** zu dem Inhalt des von Dir ausgewählten Bilds passt.

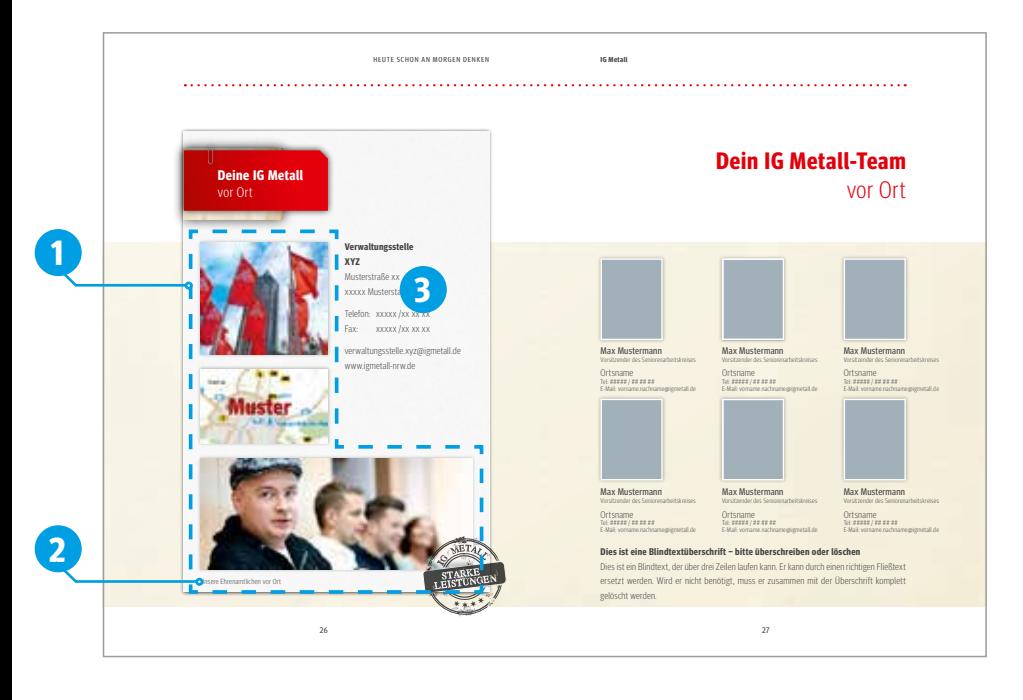

Automatisch eingedruckt werden auf Seite 26 Name und Kontaktdaten Deiner Verwaltungsstelle **3** gemäß Mustertext. Dazu ist dieses Feld im Online-Editor freigelassen, also nur weiß und nicht zu bearbeiten.

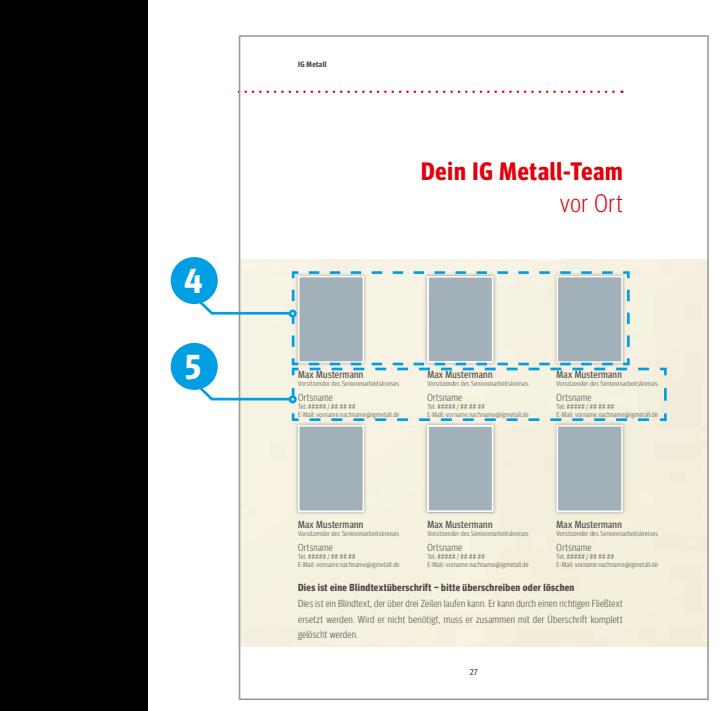

### **Für die Bearbeitung notwendig:**

- **>** Bilder der Ansprechpartner **<sup>4</sup>**
- **>** Kontaktdaten **<sup>5</sup>**

Maximal sechs Bilder können platziert werden. Möchtest Du weniger als sechs nutzen, dann lösche den Text unter den nicht genutzten Bildrahmen.

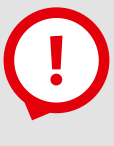

### **Hinweis:**

Achtung! Wenn KEIN Bild eingesetzt wird, muss der Text unter dem Bildrahmen gelöscht werden!

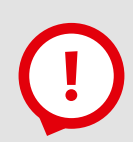

#### **Hinweis:**

Bitte daran denken: Ändern sich die Ansprechpartner, müssen auch die Kontakte in der Broschüre aktualisiert werden.

## **Postkarten: Seite 34**

Zu bearbeiten ist hier der Abschlusstext im schmalen Streifen rechts **1** .

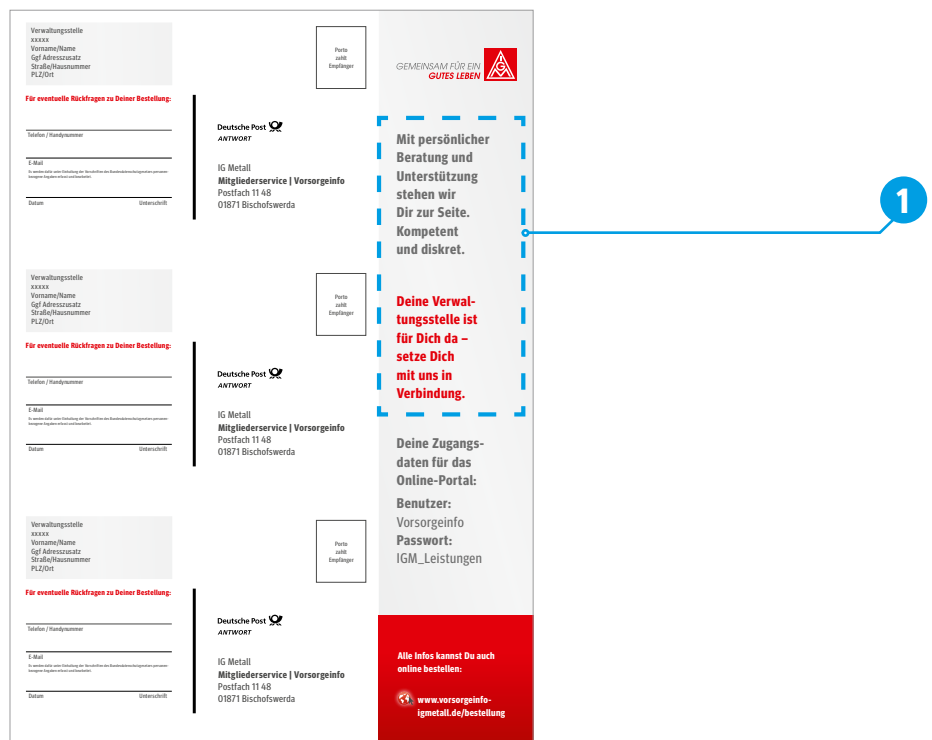

## **Bildnachweis: Seite 35**

Text zu Bildnachweisen löschen. Solltest Du Bilder verwenden, bei denen die Angabe der Quelle und des Fotografs vorgeschrieben ist, nutze bitte die Seite 35 unten **2** . Anderenfalls musst Du den

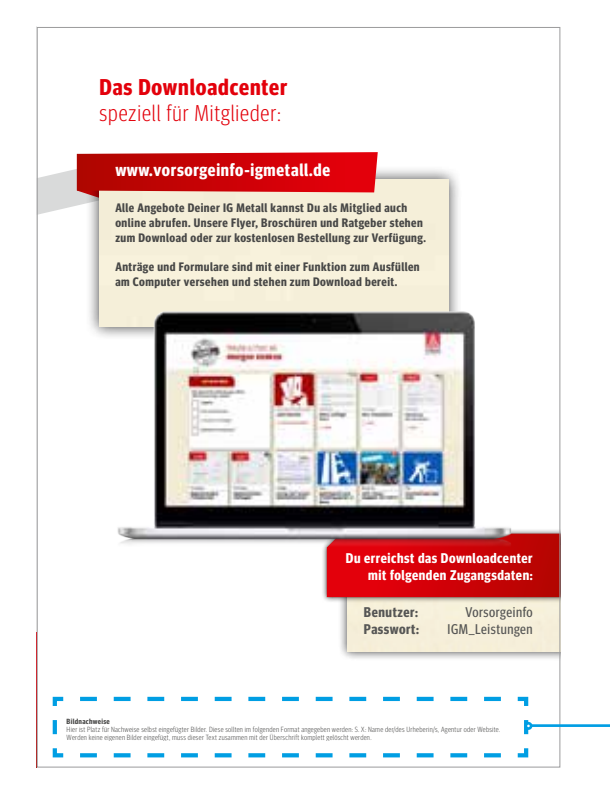

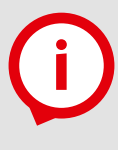

### **Info:**

**2**

Um alle zentralen Angebote der IG Metall im Dialog 55+ unseren Mitgliedern auch online zur Verfügung zu stellen, wurde eine entsprechende Website als Downloadcenter entwickelt. Dieses Downloadcenter ist passwortgeschützt. Die Zugangsdaten finden die Mitglieder auf Seite 3 und 35 des Vorsorgeinfos.

### **1. Ich möchte mich registrieren, aber meine E-Mail-Adresse ist bereits hinterlegt. Wie handhabe ich dann die Anmeldung?**

Für die Beschäftigten der Verwaltungsstellen wurden mit ihren dienstlichen E-Mail-Adressen im Vorfeld Accounts angelegt. Wenn Du die »Passwort vergessen«-Funktion nutzt, wird Dir Dein Passwort per E-Mail zugeschickt. Mit diesem Passwort und Deiner E-Mail-Adresse kannst Du Dich einloggen.

### **2. Warum liegen bereits Versandregeln in meinem Dialogprojekt? Kann ich diese löschen oder wie verhalte ich mich?**

Auf das Dialogportal haben alle Beschäftigten einer Verwaltungsstelle gemeinsam Zugriff. Das heißt, dass die angelegte Versandregel von einer Kollegin oder einem Kollegen erstellt wurde. Daher solltest Du die Versandregel auf keinen Fall löschen. Du kannst eine neue anlegen oder die bestehende ändern und zusammen mit Deinen Kolleginnen und Kollegen an einem Projekt arbeiten.

### **3. Gibt es Versandregeln, bei denen ich Betriebe ausschließen kann?**

In der Versandregel A, dem VS-Standard, kannst Du Betriebe ausschließen. Diese Versandregel ist dazu gedacht, ein Produkt an alle zur Verwaltungsstelle gehörenden Mitglieder zu schicken. Wird das Produkt zusätzlich für bestimmte Betriebe individualisiert, erhalten diese Betriebe die allgemeine Version nicht. Sie werden dann automatisch von dem Versand der Standardversion ausgeschlossen. Betriebe, die überhaupt nicht an dem Dialog 55+ teilnehmen sollen, können ebenfalls über diesen Weg ausgeschlossen werden.

### **4. Ich habe das Produkt (die Vorlage) im Dialogportal angeklickt, um es zu bearbeiten. Weshalb passiert nichts?**

Wenn Du eine Vorlage zum ersten Mal bearbeitest, muss der Editor viele Daten laden: Texte, Layout und natürlich auch Bilder. Das kann einige Zeit dauern und so wirken, als passiere nichts. Warte ein paar Minuten ab, dann stellt Dir der Online-Editor alle Daten zur Verfügung.

### **5. Ich habe bereits eine Versandregel angelegt. Ist sie schon verbindlich, wenn ich jetzt mein Produkt im Online-Editor bearbeite?**

Nein. Du kannst die Versandregel auch nach der Bearbeitung der Vorlage noch verändern. Erst wenn Du das Produkt später freigibst, ist die Versandregel verbindlich.

### **6. An wen kann ich mich mit weiteren Fragen wenden? Kann ich direkt in der Druckerei anrufen?**

Es gibt ein Support-Team, welches Dir bei der Arbeit mit dem Dialogportal gerne zur Seite steht. Im Portal findest Du die Ansprechpartnerinnen nochmal oben rechts im roten Balken.

#### **Rosanna Sickenius**

#### **Sabine Hochhaus**

 **w2p@igmetall.de 069 66 93-2221**

**w2p@igmetall.de 069 66 93-2221**

### **1. Welche Möglichkeiten bietet mir der Editor zur Bearbeitung?**

Im Editor kannst Du Dich durch die einzelnen Seiten eines Dialogprodukts klicken, Texte ändern und eigene Bilder einfügen. Zudem kannst Du Dir das Produkt als Vorschau-PDF ansehen und herunterladen.

### **2. Wie kann ich beim Einfügen von Bildern in das Produkt sicherstellen, dass die Druckqualität stimmt?**

Damit die Bilder nach dem Druck gut aussehen, musst Du im Vorfeld die Qualität und Größe der Bilder überprüfen. Die vorgesehenen Bildformate findest Du in der Checkliste auf Seite 23.

### **3. Ich kann ein Produkt nicht bearbeiten, woran könnte das liegen?**

Es kann daran liegen, dass ein Kollege/eine Kollegin den Online-Editor verlassen hat, ohne die Bearbeitung mit dem Button »Bearbeitung abschließen« zu beenden. Das Produkt ist dann gesperrt, weil das System davon ausgeht, dass an der Broschüre noch gearbeitet wird. Um das aufzulösen muss sich der entsprechende Kollege/die entsprechende Kollegin noch mal einloggen und die Bearbeitung ordentlich abschließen.

### **4. Wie und wann kann ich den Druckprozess stoppen?**

Um die Produktion zu stoppen, musst Du die Freigabe zurückziehen. Druckstopp und Änderungen sind bis Mittwoch 24:00 Uhr einer Kalenderwoche für die nächste Produktion in der darauffolgenden Kalenderwoche möglich.

### **5. Wohin wird mein bearbeitetes, freigegebenes Dialogprojekt nach dem Druckprozess geschickt? Erhalte ich Belegexemplare?**

Die Exemplare gehen direkt an die Mitglieder. Brauchst Du Belegexemplare, wende Dich an unser Support-Team.

### **6. Wie häufig werden die Vorsorgebroschüren versendet?**

Die Vorsorgebroschüre wird wöchentlich verschickt. Regelmäßig an alle die, die in dieser Woche das Alter erreichen, welches in der jeweiligen Versandregel definiert wurde.

### **1. Die Fotos in der Vorlage passen doch gut. Warum sollte ich andere Bilder einfügen?**

Mit Bildern aus Deiner Region und von Mitgliedern aus Deiner Verwaltungsstelle, erhöhst Du die Identifikation der Mitglieder mit der IG Metall. Die Bindung an die Organisation wird so gestärkt.

### **2. Manche Seiten des Vorsorgeinfos lassen sich nicht bearbeiten. Kann ich das ändern?**

Nein. Manche Bereiche des Vorsorgeinfos sind nicht für die Bearbeitung vorgesehen. Das betrifft insbesondere Informationen, die für alle Verwaltungsstellen gleich sind. Dazu zählen beispielsweise die Informationen zur Rentenberatung und Altersteilzeit.

### **3. Bei uns ist kein eigener Rentenberater vor Ort aktiv. Wie fülle ich die Seite stattdessen?**

Für diesen Fall haben wir die Seite bereits mit Inhalten gefüllt, die Du bedenkenlos übernehmen kannst. Das Porträt über Hans-Peter Schoppmann kann beispielhaft für die Leistung der IG Metall insgesamt stehen.

### **4. Was passiert wenn ich eine Versandregel lösche?**

Sobald eine Versandregel eine bearbeitete Vorlage enthält, wird auch diese gelöscht. Stimme Dich deshalb intern ab, welche Versandregeln jeweils bearbeitet werden und welche dann in Produktion gehen sollen.

### **5. Was passiert wenn ich die Produktion anhalte?**

Wenn Du die Produktion über den Bearbeitungszeitraum von Montag bis Mittwoch 24:00 Uhr hinaus unterbrichst, wird auch der wöchentliche Druckzyklus unterbrochen. Die Mitglieder, die von dieser Unterbrechung betroffen wären, müssten nachversorgt werden (siehe Seite 17).